# Bi-spectrum Network Camera User Manual

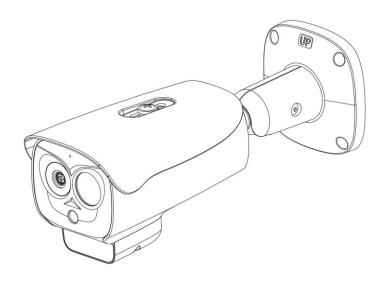

Issue: V 1.0

Data: 2023-05-24

# **Precautions**

#### Precautions

Fully understand this document before using this device, and strictly observe rules in this document when using this device. If you install this device in public places, provide the tip "You have entered the area of electronic surveillance" in an eye-catching place. Failure to correctly use electrical products may cause fire and severe injuries. To prevent accidents, carefully read the following context:

## Symbols

This document may contain the following symbols whose meanings are described accordingly.

| Symbol           | Description                                                                                                    |
|------------------|----------------------------------------------------------------------------------------------------|
| <b>A</b> DANGER  | It alerts you to fatal dangers which, if not avoided, may cause deaths or severe injuries.                                                     |
| <b>⚠</b> WARNING | It alerts you to moderate dangers which, if not avoided, may cause minor or moderate injuries.                                                 |
| A CAUTION        | It alerts you to risks. Neglect of these risks may cause device damage, data loss, device performance deterioration, or unpredictable results. |
| ©— TIP           | It provides a tip that may help you resolve problems or save time.                                                                             |
| NOTE             | It provides additional information.                                                                                                    |

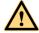

#### **DANGER**

To prevent electric shocks or other dangers, keep power plugs dry and clean.

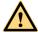

#### WARNING

Strictly observe installation requirements when installing the device. The
manufacturer shall not be held responsible for device damage caused by users' nonconformance to these requirements.

- Strictly conform to local electrical safety standards and use power adapters which are
  marked with the LPS standard when installing and using this device. Otherwise, this
  device may be damaged.
- Use accessories delivered with this device. The voltage must meet input voltage requirements for this device.
- If this device is installed in places with unsteady voltage, ground the device to discharge high energy such as electrical surges in order to prevent the power supply from burning out.
- When this device is in use, ensure that no water or any liquid flows into the device. If
  water or liquid unexpectedly flows into the device, immediately power off the device
  and disconnect all cables (such as power cables and network cables) from this device.
- Do not place the thermal imaging camera and unpackaged products at a radiation source with a high intensity regardless of whether the device is in the normal power-on state, for example, the sun, laser, and electric arc welder, and place the thermal imaging camera and unpackaged products against objects with a high heat source, for example, the sun. Otherwise, the accuracy of the thermal imaging camera will be affected. In addition, the detector in the thermal imaging camera may be permanently damaged.
- If this device is installed in places where thunder and lightning frequently occur, ground the device nearby to discharge high energy such as thunder strikes in order to prevent device damage.

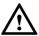

#### CAUTION

- Unless otherwise specified in the user manual, do not use the thermal imaging camera
  in an environment with the temperature lower than -20°C (-4 F) or higher than 60°C
  (+140 F). Otherwise, the images displayed by the thermal imaging camera are
  abnormal and the device may be damaged if working beyond the temperature range
  for a long period.
- During the outdoor installation, prevent the morning or evening sunlight incidence to the lens of the thermal imaging camera. The sun shade must be installed and adjusted according to the angle of the sunlight illumination.
- Avoid heavy loads, intensive shakes, and soaking to prevent damages during transportation and storage. The warranty does not cover any device damage that is caused during secondary packaging and transportation after the original packaging is taken apart.
- This device is a static sensitivity device. Improper static may damage the thermal imaging camera. ESD protection measures and reliable grounding must be well prepared for device installation and uninstallation.
- Protect this device from fall-down and intensive strikes, keep the device away from magnetic field interference, and do not install the device in places with shaking surfaces or under shocks.
- Use a soft and dry cloth to clean the device body. In case that the dirt is hard to remove, use a dry cloth dipped in a small amount of mild detergent and gently wipe

the device, and then dry it again. Pay special attention to the front window of the thermal imaging camera because this is precision optics. If the front window has water spots, use a clean and soft cloth moistened with water to wipe it. If the front window needs further cleaning, use a soft cloth dampened with isopropyl alcohol or detergent. Improper cleaning can cause damage to the device.

- The lens window of the thermal imaging camera is designed to be applicable to an outdoor environment. The window is coated with durable coating material, but may require frequent cleaning. When you found lens image degradation or excessive accumulation of pollutants, you should clear up the window in a timely manner. Exercise caution when you use this device in severe sandstorm (such as deserts) or corrosive environments (such as offshore). Improper use may cause surface coating off.
- Do not jam the ventilation opening. Follow the installation instructions provided in this document when installing the device.
- Keep the device away from heat sources such as radiators, electric heaters, or other heat equipment.
- Keep the device away from moist, dusty, extremely hot or cold places, or places with strong electric radiation.
- If the device is installed outdoors, take insect- and moisture-proof measures to avoid circuit board corrosion that can affect monitoring.
- Remove the power plug if the device is idle for a long time.
- Before unpacking, check whether the fragile sticker is damaged. If the fragile sticker is damaged, contact customer services or sales personnel. The manufacturer shall not be held responsible for any artificial damage of the fragile sticker.

# Special Announcement

All complete products sold by the manufacturer are delivered along with nameplates, operation instructions, and accessories after strict inspection. The manufacturer shall not be held responsible for counterfeit products.

This manual may contain misprints, technology information that is not accurate enough, or product function and operation description that is slightly inconsistent with the actual product. The manufacturer will update this manual according to product function enhancement or changes and regularly update the software and hardware described in this manual. Update information will be added to new versions of this manual without prior notice.

This manual is only for reference and does not ensure that the information is totally consistent with the actual product. For consistency, see the actual product.

# Contents

| Pre | ecautions                                  | I  |
|-----|--------------------------------------------|----|
| Co  | ontents                                    | IV |
| 1 P | Product Overview                           | 7  |
|     | 1.1 About Product                          |    |
|     | 1.2 Device Dimension                       | 7  |
|     | 1.3 Installation                           | 9  |
|     | 1.4 Cable Connection                       | 11 |
| 2 Ç | Quick Configuration                        | 13 |
|     | 2.1 Login and Logout                       |    |
|     | 2.2 Homepage Layout                        |    |
|     | 2.3 Changing the Password                  | 16 |
|     | 2.4 Browse Video                           | 17 |
|     | 2.4.1 Install Plugins                      | 19 |
|     | 2.5 People Counting                        | 20 |
|     | 2.6 Setting Local Network Parameters       | 21 |
| 3 C | Configuring Thermal                        | 24 |
|     | 3.1 Temperature Parameters                 | 24 |
|     | 3.2 Ambient Temperature                    | 30 |
|     | 3.3 Temperature Area                       | 30 |
|     | 3.4 Privacy Zone Masking                   | 36 |
|     | 3.5 Schedule Linkage                       | 37 |
|     | 3.6 Thermal Mapping                        | 44 |
|     | 3.7 Defect Pixel Correction                | 46 |
|     | 3.8 LED Control Param                      | 47 |
| 4 V | Visible Channel Image Settings             | 49 |
|     | 4.1 Accessing the Image Settings Interface | 49 |
|     | 4.2 Mode                                   | 50 |
|     | 4.3 Image                                  | 51 |
|     | 4.4 Scene                                  | 53 |

|     | 4.5 Exposure                               | 54  |
|-----|--------------------------------------------|-----|
|     | 4.6 WB                                     | 56  |
|     | 4.7 DayNight                               | 58  |
|     | 4.8 Noise Reduction                        | 61  |
|     | 4.9 Enhance Image                          | 62  |
| 5 7 | Thermal Channel Image Settings             | 65  |
|     | 5.1 Accessing the Image Settings Interface |     |
|     | 5.2 Mode                                   | 66  |
|     | 5.3 Image                                  | 67  |
|     | 5.4 Scene                                  | 69  |
|     | 5.5 Set Pseudocolor                        | 70  |
|     | 5.6 FFC Control                            | 71  |
|     | 5.7 Noise Reduction                        | 74  |
| 6 ] | Intelligent Analysis                       | 76  |
|     | 6.1 Intrusion                              | 76  |
|     | 6.2 Single Line Crossing                   | 80  |
|     | 6.3 Double Line Crossing                   | 83  |
|     | 6.4 People Counting                        | 86  |
|     | 6.5 Enter Area / Leave Area                | 90  |
| 7 / | Advanced Intelligent Analysis              | 92  |
|     | 7.1 Smoker Detection                       | 92  |
|     | 7.2 Smoke and Flame Detection              | 95  |
|     | 7.3 Fire Spot Detection                    | 98  |
| 8 4 | AI Multi-object                            | 102 |
| 9 / | Alarm Setting                              | 104 |
|     | 9.1 Alarm Output                           | 104 |
|     | 9.2 Disk Alarm                             |     |
|     | 9.3 Network Alarm                          |     |
|     | 9.4 I/O Alarm Linkage                      | 106 |
|     | 9.5 Motion Alarm                           | 107 |
|     | 9.6 Push Message                           | 108 |
|     | 9.7 Audio Abnormal Detection               | 109 |
| 10  | 0 Other Web Configurations                 | 111 |
|     | 10.1 Device Information                    |     |
|     | 10.2 Stream                                | 113 |

| 11 A Troubleshooting | 122 |
|----------------------|-----|
| 10.11 Local Config   | 121 |
| 10.10 Maintenance    |     |
| 10.9 Device Log      |     |
| 10.8 Protocol        | 119 |
| 10.7 Privacy Manager | 118 |
| 10.6.1 QOS           | 117 |
| 10.6 Network Service | 117 |
| 10.5 Privacy Masking | 117 |
| 10.4 External Device | 115 |
| 10.3 Device          | 115 |
| 10.2.3 Snapshot      | 114 |
| 10.2.2 ROI           | 113 |
| 10.2.1 Base Stream   | 112 |

# 1 Product Overview

#### 1.1 About Product

- The Bi-spectrum network camera is integrated with the thermal imaging and temperature measuring, visible fusion, core image intelligent analysis, etc.
- Unique double registration mechanism, visible light and thermal imaging is reflecting the same scene.
- The Bi-spectrum network camera is high precision, built-in automatic temperature correction, completely eliminate the temperature drift, it can work stable and reliable for long time.
- Intelligent temperature and visible light image channel display details information to easily monitor and discriminate.
- Smart over temperature alarm and location, sound and light alarm, track rapidly when temperature was abnormal.

It can be widely used in important fields such as airports, stations, urban roads, traffic surveys, corporate security, warehouse monitoring, and residential security.

## 1.2 Device Dimension

Figure 1-1 shows the dimensions of device.

95 100 273~~303 Adjustable 0 98 107 275 30 Sunshade panel Bracket Thermal image lens -Visible light lens Flash light-Fill light

Figure 1-1 Dimensions (unit: mm)

Issue V 1.0 (2023-05-24)

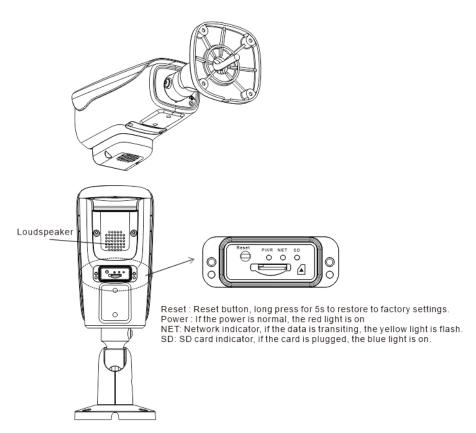

Reset: Reset button, long press for 5s to restore to factory settings.

Power: If the power is normal, the red light is on.

NET: Network indicator, if the data is transiting, the green light is flash.

SD: SD card indicator, if the card is plugged, the blue light is on.

## 1.3 Installation

Step 1 Stick the installation location sticker on ceiling or wall, drill four holes based on the marks on the sticker. Drive the swell plastic buttons into holes.

Step 2 Loosen screw 1 to free the body to easy to install the fixed screws of camera. This step before mount is highly suggested to make it convenient to use electric screwdriver, as shown in Figure 1-2.

Figure 1-2 Adjust Direction

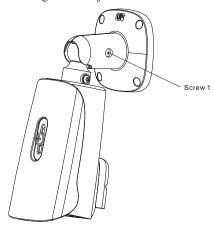

Step 3 Install the camera on the ceiling or wall and fixe the screws as shown in Figure 1-3. Figure 1-3 Fix Camera

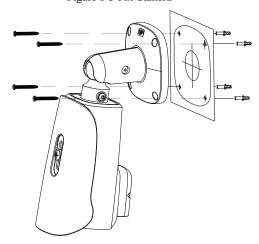

Step 4 Connect the multi-connector cable and monitor, loosen the screw 2 to adjust the position so that the camera face the monitored area, as shown in Figure 1-4. Tighten the screw 1 and screw 2.

Figure 1-4 Adjust Image

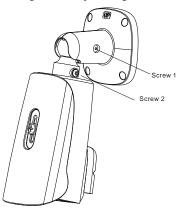

# 1.4 Cable Connection

#### ■ NOTE

The different models may have different cables, please refer to actual product.

Figure 1-5 Multi-connector Combination Cables

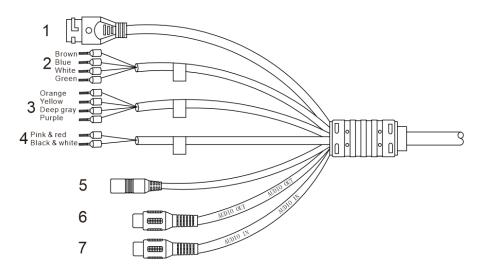

Table 1-1 Multi-connector Combination Cables

| ID | Core of Cable     | Functions                                                                                                 |
|----|-------------------|----------------------------------------------------------------------------------------------------|
| 1  | Network interface | Connect to the standard Ethernet cable. Support PoE power supply.                                         |
| 2  | ALARM1            | Alarm in/ alarm out 1 Brown: alarm OUT COM 1 Blue: alarm OUT 1 White: alarm IN COM 1 Green: alarm IN 1    |
| 3  | ALARM 2           | Alarm in/ alarm out 2 Orange: alarm OUT COM 2 Yellow: alarm OUT 2 Grey: alarm IN COM 2 Purple: alarm IN 2 |
| 4  | RS485             | RS485 interface connects to the external pan & tilt.  Pink & red is RS485+  Black & white is RS485-       |
| 5  | DC12V (2A)        | Power interface, connects to the 12 V DC power supply.                                                    |
| 6  | Audio Output      | Connect to the external audio device such as the voice box.                                               |
| 7  | Audio Input       | Input the audio signal and receives the analog audio signals from the sound pick-up device.               |

# 2 Quick Configuration

# 2.1 Login and Logout

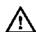

#### CAUTION

To access the web interface through Edge browser (IE Mode); Otherwise, some functions may be unavailable.

Login system

Step 1 Open the Microsoft Edge, enter the IP address of IP camera (default value: 192.168.0.121) in the address box, and press Enter.

The login page is displayed, as shown in Figure 2-1.

Figure 2-1 Login Page

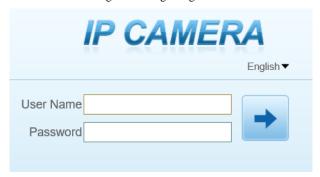

Step 2 Input the User Name and Password.

#### O NOTE

Access the web at Edge browser which the mode should switch to Reload in Internet Explorer mode. At browser "Setting > Default browser" page, Let Internet Explorer open sites in Microsoft Edge choose "Always (Recommenced)"; Allow sites to be reloaded in Internet Explorer mode (IE mode) choose "Allow".

Figure 2-2 Internet Explorer Compatibility

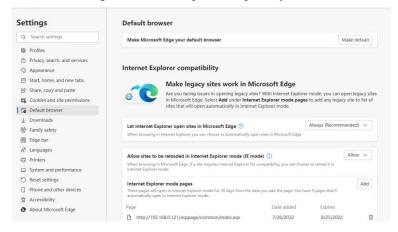

- The default name and password are both admin. Modify the password when you login the system for first time to ensure system security.
- After modifying password, you need to wait at least three minutes then power off to make sure modifying successfully. Or login the Web again to test the new password.
- You can change the system display language on the login page.

Step 3 Click Login arrow to enter main interface.

#### ----End

#### Logout

Click in the top right to back to Web Login.

----End

# 2.2 Homepage Layout

On the homepage, user can view real-time video, playback, people counting and configuration. User can set Sensor parameters, Video parameter, Video control, and

logout of the system. Figure 2-3 is shown the homepage layout. Table 2-1 lists the elements on the homepage layout.

Figure 2-3 Homepage Layout

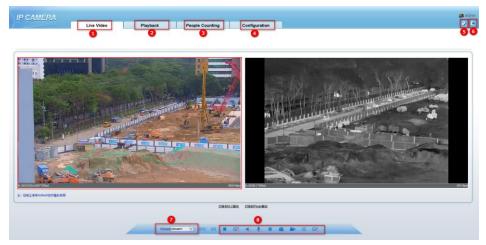

Table 2-1 Elements on the Homepage

| NO. | Element                 | Description                                                                                                    |  |
|-----|-------------------------|----------------------------------------------------------------------------------------------------|--|
| 1   | Real-time<br>video area | Real-time videos are played in this area. You can also set sensor parameters. The two channels are displaying at the same time.                                                                |  |
| 2   | Playback                | You can query the playback videos in this area.                                                                                                    |  |
| 3   | People<br>Counting      | Set the query condition to query the people counting, the statistical can be shown in different types, such as line chart, histogram, list, the detail information please refer to chapter 2.5 |  |
| 4   | Configuration           | You can choose a menu to set device parameters, including the device information, audio and video streams, alarm setting, and privacy mask function.                                           |  |
| 5   | Change<br>password      | You can click to change the password.                                                                                                    |  |
| 6   | Sign Out                | You can click to return to the login page.                                                                                                    |  |
| 7   | Stream                  | The visible light channel has two streams. You can set details at configuration base stream interface.  The thermal image channel has two streams.                                             |  |

Issue V 1.0 (2023-05-24)

| NO. | Element | Description                                                                                                    |
|-----|---------|----------------------------------------------------------------------------------------------------|
| 8   | -       | : Play / pause. :: Switch the mode. :: Audio. :: Interphone. :: Sensor, or click right mouse button, more details please refer to chapter 4 and 5 :: Snapshot. :: Record video to local storage. :: Intelligent analysis, Choose the stream to stream 2, click to open the intelligent analysis, it will show target information and video stream draw line after you have turned on the function in IAS settings. |

When the device generates an alarm, the alarm icon is displayed. You can click view the alarm information.

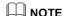

When the device accepts an alarm signal, the alarm icon will display within 10s in the web management system.

----End

# 2.3 Changing the Password

#### Description

User can click to change the password for logging into the system.

#### Procedure

Step 1 Click in the upper right corner of the main page.

The Change Password dialog box is displayed, as shown in Figure 2-4.

Change Password

Old Password

New Password

Confirm

Password Advice:

1.Advice the password length of eight characters.
2.Advice the password includes numbers, capital letters, lowercase letters and special characters.
3.Advice the password can not be the same as username.

OK

Cancel

Figure 2-4 Change Password Dialog Box

#### M NOTE

 The change password page will be displayed if you don't change the default password when you login the system for the first time.

Step 2 Input the old password, new password, and confirm password. Step 3 Click **OK**.

If the message "Change password success" is displayed, the password is successfully changed. If the password fails to be changed, the cause is displayed. (For example, the new password length couldn't be less than eight.)

----End

### 2.4 Browse Video

User can browse the real-time video in the web management system.

#### Preparation

To ensure the real-time video can be played properly, you must perform the following operations when you log in to the web for the first time:

Step 1 Open Microsoft Edge. Choose Control Panel > Internet options > Security > Trusted sites > Sites.

In the display dialog box, click **Add**, as shown in Figure 2-5.

Figure 2-5 Adding a Trusted Site

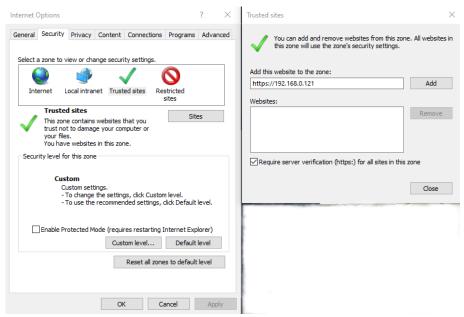

Step 2 In Microsoft Edge, choose **Control Panel > Internet Options > Security > Customer level**, and set Download unsigned ActiveX control and initialize and script ActiveX controls not marked as safe for scripting under ActiveX controls and plug-ins to Enable, as shown in Figure 2-6.

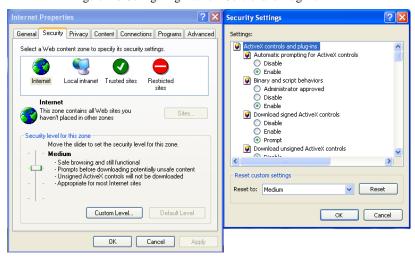

Figure 2-6 Configuring ActiveX Control and Plug-ins

Step 3 Download and install the player control as prompted.

# M NOTE

- The login page is displayed when the control is loaded.
- If you can view the live video immediately, you can ignore the steps of adding trust site.

# 2.4.1 Install Plugins

You will be prompted with a message "Download and install the new plugin" as shown in Figure 2-7 when you log in to the web management system for the first time.

Figure 2-7 Download the Plugin Page

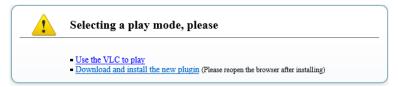

#### Procedure

- Step 2 Click the message, download and install the plugin follow the prompts.
- Step 3 Reopen the browser after installation.
- Step 4 On live video page, you can operate these buttons as shown in live video.

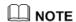

- Channel switch, click the live video, the red frame means the chosen channel.
- During installing plugins, you need to close the browser, finish the installation, login the
  device again.

#### ----End

# 2.5 People Counting

At **People Counting** interface, you can view the people counting data throughout setting query condition (choose the detail time at date's pop up window).

There are three modes to show the data, such as line chart, histogram, and list, as shown in Figure 2-8.

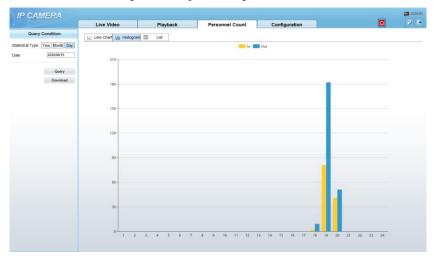

Figure 2-8 People Counting Interface

Click "Download" to download the query result.

Choose the mode of showing result, such as line chart, histogram, list.

Click "Query" to query the data of people counting.

User can download the result to local folder.

#### ----End

# 2.6 Setting Local Network Parameters

#### Description

Local network parameters include:

- IP protocol
- IP address
- Subnet mask
- Default gateway
- Dynamic Host Configuration Protocol (DHCP)
- Preferred Domain Name System (DNS) server
- Alternate DNS server
- MTU

#### Procedure

Step 1 Choose Configuration > Device > Local Network.

The **Local Network** page is displayed, as shown in Figure 2-9.

Figure 2-9 Local Network

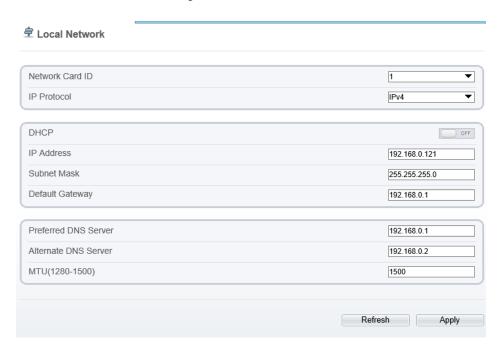

Step 2 Set the parameters according to Table 2-2.

Table 2-2 Local Network Parameters

| Parameter       | Description                                                                     | Setting                                                                                                    |
|-----------------|---------------------------------------------------------------------------------|----------------------------------------------------------------------------------------------------|
| IP Protocol     | IPv4 is the IP protocol that uses an address length of 32 bits.                 | [Setting method] Select a value from the drop-down list box. [Default value] IPv4                                                                          |
| DHCP            | The device automatically obtains the IP address from the DHCP server.           | [Setting method] Click the option button.  NOTE To query the current IP address of the device, you must query it on the platform based on the device name. |
| DHCP IP         | IP address that the DHCP server assigned to the device.                         | N/A                                                                                                    |
| IP Address      | Device IP address that can be set as required.                                  | [Setting method] Enter a value manually. [Default value] 192.168.0.121                                                                                     |
| Subnet Mask     | Subnet mask of the network adapter.                                             | [Setting method] Enter a value manually. [Default value] 255.255.255.0                                                                                     |
| Default Gateway | This parameter must be set if the client accesses the device through a gateway. | [Setting method] Enter a value manually. [Default value] 192.168.0.1                                                                                       |

| Parameter               | Description                                                                                                    | Setting                                                                                                    |
|-------------------------|----------------------------------------------------------------------------------------------------|----------------------------------------------------------------------------------------------------|
| Preferred DNS<br>Server | IP address of a DNS server.                                                                                                    | [Setting method] Enter a value manually. [Default value] 192.168.0.1                                                                                     |
| Alternate DNS<br>Server | IP address of a domain server.  If the preferred DNS server is faulty, the device uses the alternate DNS server to resolve domain names. | [Setting method] Enter a value manually. [Default value] 192.168.0.2                                                                                     |
| MTU                     | Set the maximum value of network transmission data packets.                                                                              | [Setting method] Enter a value manually.  NOTE The MTU value is range from 1280 to 1500, the default value is 1500, Please do not change it arbitrarily. |

#### Step 3 Click OK.

- If the message "Apply success" is displayed, click OK. The system saves the settings. The message
  "Set network pram's success, Please login system again" is displayed. Use the new IP address to
  log in to the web management system.
- If the message "Invalid IP Address", "Invalid Subnet Mask", "Invalid default gateway", "Invalid primary DNS", or "Invalid space DNS" is displayed, set the parameters correctly.

# M NOTE

- If you set only the Subnet Mask, Default Gateway, Preferred DNS Server, and Alternate DNS Server parameters, you do not need to login to the system again.
- You can click Reset to restore the previous parameters if required.

#### ----End

# **3** Configuring Thermal

# 3.1 Temperature Parameters

Temperature parameters include temperature unit, ambient type, ambient temperature, cavity temperature, correctional coefficient, area temperature display mode, area temperature type, measure mode, area alarm interval and so on.

#### Operation Procedure

Step 1 Choose Configuration > Thermal > Temperature Parameters.

The **Temperature Parameters** page is displayed, as shown in Figure 3-1.

Figure 3-1 Temperature Parameters Interface

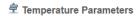

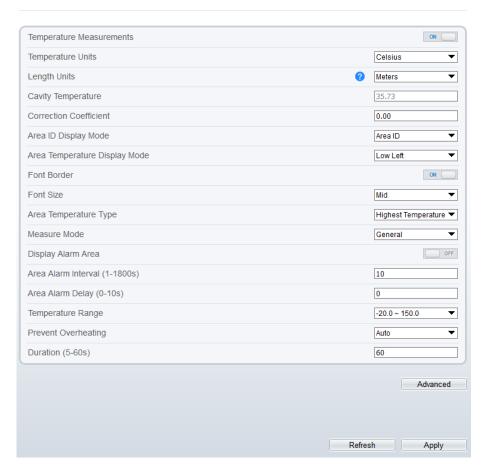

Step 2 Set the parameters according to Table 3-1.

Table 3-1 Temperature Parameters

| Parameter        | Description                                             | Setting                                                                              |
|------------------|---------------------------------------------------------|--------------------------------------------------------------------------------------|
| Temperature Unit | Celsius and Fahrenheit temperature units are available. | [Setting method] Select a value from the drop-down list box. [Default value] Celsius |

Issue V 1.0 (2023-05-24) 25

| Parameter                        | Description                                                                                                    | Setting                                                                               |
|----------------------------------|----------------------------------------------------------------------------------------------------|---------------------------------------------------------------------------------------|
| Length units                     | Meters and feet length units are available.                                                                                                    | [Setting method] Select a value from the drop-down list box. [Default value] Meters   |
| Cavity<br>Temperature            | The cavity temperature of camera.                                                                                                    | N/A                                                                                   |
| Correction Coefficient           | Correction coefficient is refer to the deviation of measured object temperature and actual temperature, is offset value.  For example:  1. The measured object temperature is 20, and actual temperature is 20.5, so the correction coefficient should be 0.5.  2. The measured object temperature is 20, and actual temperature is 20, and actual temperature is 19.5, so the correction coefficient should be -0.5.  NOTE  User should contact the technical support staff of our company at this condition to make sure to apply | [Setting method] Enter a value manually. [Default value] 0.00                         |
| Area ID display<br>mode          | There two mode to display, area ID and area name                                                                                                    | [Setting method] Select a value from the drop-down list box. [Default value] Area ID  |
| Area Temperature<br>Display Mode | The display position of temperature information on the live-video image.                                                                                                    | [Setting method] Select a value from the drop-down list box. [Default value] Low left |
| Font Border                      | Enable to bold the font                                                                                                    | [Setting method] Enable or disable [Default value] Disable                            |

| Parameter                        | Description                                                                                                    | Setting                                                                                          |
|----------------------------------|----------------------------------------------------------------------------------------------------|--------------------------------------------------------------------------------------------------|
| Font size                        | There are there font size can be chosen, small/mid/big                                                                                                    | [Setting method] Enable or disable [Default value] Mid                                           |
| Area Temperature<br>Type         | There are three types of area temperature.                                                                                                    | [Setting method] Select a value from the drop-down list box. [Default value] Highest Temperature |
| Measure Mode                     | There are two types of measure modes.                                                                                                    | [Setting method] Select a value from the drop-down list box. [Default value] General             |
| Display Alarm<br>Area            | N/A                                                                                                    | [Setting method] Enable or disable [Default value] Disable                                       |
| Area Alarm<br>Interval (1-1800s) | N/A                                                                                                    | [Setting method] Enter a value manually ranges from 1 to 1800. [Default value] 10                |
| Area Alarm delay (0-10S)         | N/A                                                                                                    | [Setting method] Enter a value manually ranges from 1 to 10. [Default value] 10                  |
| Temperature range                | It depends on the device. Different devices have different modes, there are two ranges, such as -20 °C -150°C, -40 °C-150°C. The thermal imaging box network camera is -40 °C-150°C. | [Setting method] Select a value from the drop-down list box.                                     |

Advanced

| Parameter              | Description                                                                                                    | Setting                                                      |
|------------------------|----------------------------------------------------------------------------------------------------|--------------------------------------------------------------|
| Prevent<br>Overheating | Open, if temperature of the testing area is too high, you can enable it to prevent over heat function. The control cover will be lay down to keep the detector safe. There are two types, manual and auto. | [Setting method] Select a value from the drop-down list box. |
| Duration(5-60 S)       | Prevent over heat' mode is auto, the control cover will block for duration time automatically if over heat.                                                                                                | [Setting method] Enter a value manually ranges from 5 to 60. |

Figure 3-2 Advanced Interface

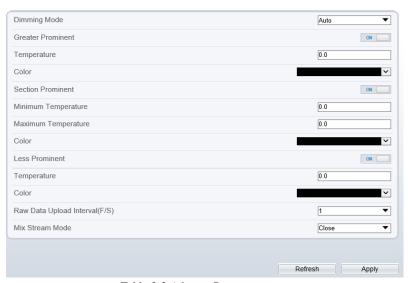

Table 3-2 Advance Parameters

| Parameter    | Description                                                                                                    | Setting                                                                           |
|--------------|----------------------------------------------------------------------------------------------------|-----------------------------------------------------------------------------------|
| Dimming Mode | There are auto and manual modes. Auto: It will show on temperature item depend on the full screen temperature. Manual: it will show on the manual value. | [Setting method] Select a value from the drop-down list box. [Default value] Auto |

| Parameter                        | Description                                                                                                    | Setting                                                                      |
|----------------------------------|----------------------------------------------------------------------------------------------------|------------------------------------------------------------------------------|
| Greater Prominent                | Enable that, the image will show the setting color if the temperature is higher than set value.                                                                                                    | [Setting method] Enter a value manually. Choose one color to show.           |
| Section Prominent                | Enable that, the image will show the setting color if the temperature is between minimum and maximum temperature.                                                                                                    | [Setting method] Enter a value manually. Choose one color to show.           |
| Less Prominent                   | Enable that, the image will show the setting color if the temperature is lower than set value.                                                                                                    | [Setting method] Enter a value manually. Choose one color to show.           |
| Raw Data Upload<br>Interval(F/S) | Interval of uploading the raw data.                                                                                                    | [Setting method] Select a value from the drop-down list box. [Default value] |
| Mix Stream Mode                  | This function is used for mixing thermal and visible imaging, if you want to adjust the location, please set at thermal channel "Configuration > Image Settings > Set Pseudocolor" tab interface. There are close, mode 1 mode 2, and mode 3. The different models maybe have different displays; Please refer to the actual product. | [Default value] Close                                                        |

----End

# 3.2 Ambient Temperature

Figure 3-3 Ambient Temperature

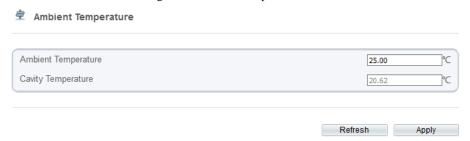

Table 3-3 Parameter of Ambient Temperature

| Parameter              | Description                                                                                               | Setting                                                                           |
|------------------------|----------------------------------------------------------------------------------------------------|-----------------------------------------------------------------------------------|
| Ambient<br>Temperature | Environment temperature of camera.                                                                        | [Setting method] Enter the temperature of ambient environment. [Default value] 25 |
| Cavity Temperature     | Set the ambient temperature, click "Apply", click "Refresh", the camera will get the value automatically. |                                                                                   |

----End

# 3.3 Temperature Area

Operation Procedure

Step 1 Choose Configuration > Thermal > Temperature Area.

The Temperature Area page is displayed, as shown in Figure 3-4.

🕏 Alarm Configuration Channel Measure Mode General + 4 [00] 36.4 [01] 29.8 Clear Warning Value Alarm Value Maximum Alarm Duration(1-Enable ID Name Type Alarm Type 0 Area0 Rectangle Threshold Alarm ▼ 48.00 50.00 60.00 1.00 ☑ 1 Polygon ▼ Threshold Alarm ▼ 48.00 Area1 50.00 60.00 1.00 2 Area2 Point Threshold Alarm ▼ 48.00 50.00 60.00 1.00 Threshold Alarm ▼ 3 Area3 Point 48.00 50.00 60.00 1.00 • Threshold Alarm ▼ 4 Area4 Point 48.00 50.00 60.00 1.00 • Threshold Alarm ▼ Point Area5 48.00 50.00 60.00 1.00 6 Point • Threshold Alarm ▼ 48.00 50.00 60.00 Area6 1.00

Figure 3-4 Temperature Area and Alarm Configuration

Step 2 Set the parameters according to Table 3-4.

Point

Table 3-4 Temperature Area and Alarm Configuration

Refresh

Apply

Threshold Alarm ▼

| Parameter | Description                                                    | Setting                                                                      |
|-----------|----------------------------------------------------------------|------------------------------------------------------------------------------|
| Channel   | Channel 1 is visible channel.<br>Channel 2 is thermal channel. | [Setting method] Select a value from the drop-down list box. [Default value] |

Issue V 1.0 (2023-05-24) 31

| Parameter              | Description                                                                                                    | Setting                                                                                      |
|------------------------|----------------------------------------------------------------------------------------------------|----------------------------------------------------------------------------------------------|
| Measure Mode           | Set at temperature parameter interface.                                                                                                    | N/A                                                                                          |
| Enable                 | Tick the ID to enable the area measuring.                                                                                                    | [Setting method] Tick                                                                        |
| Name                   | Area name of temperature area.                                                                                                    | [Setting method] Enter a value manually.                                                     |
| Туре                   | Type of temperature area.  ID 0 is default rectangle area, which is full screen.                                                                                                    | [Setting method] Select a value from the drop-down list box. [Default value] Rectangle/Point |
| Alarm Type             | Threshold alarm, temperature difference alarm, section alarm, temperature rise alarm are available for the alarm type.  Section Alarm: if the temperature value is among the set temperature range, it will generate the alarm.  Temperature rise alarm means it the rising temperature value is more than the set value, it will generate the alarm. | [Setting method] Select a value from the drop-down list box. [Default value] Threshold alarm |
| Warning Value          | Camera will trigger warning alarm when the object temperature reaches the warning value.                                                                                                    | [Setting method] Enter a value manually. [Default value] 48                                  |
| Alarm Value            | Camera will alarm when the object temperature reaches the alarm value.                                                                                                    | [Setting method] Enter a value manually. [Default value] 50                                  |
| Maximum<br>Alarm Value | At section alarm type, the device would not alarm when the temperature is higher than maximum alarm value.                                                                                                    | [Setting method] Enter a value manually. [Default value] 60.00                               |
| Duration (1-10S)       | Choose temperature rise alarm, set the duration. the temperature value rises within duration setting, the alarm is triggered successfully.                                                                                                    | [Setting method] Enter a value manually. [Default value] 1.00                                |

| Parameter              | Description                                                                                                    | Setting                                                                                                    |
|------------------------|----------------------------------------------------------------------------------------------------|----------------------------------------------------------------------------------------------------|
| Emission Rate          | The emission rate is the capability of an object to emit or absorb energy.  The emission rate should be set only when the target is special material.              | [Setting method] Enter a value manually. [Default value] 0.95                                                                                                    |
| Distance(M)            | The distance between camera and target.                                                                                                    | [Setting method] Enter a value manually. [Default value] 15  NOTE Enter actual distance when the distance between camera and target is less than 15m.Enter 15 when the distance between camera and target is great than or equal to 15m. |
| Reflect Enable         | When there are some high temperature objects on scene, and the temperature reflect to the other object, you can enable this function to calibrate the temperature. | [Setting method] Tick to enable                                                                                                    |
| Reflect<br>Temperature | The temperature of high temperature object.                                                                                                    | [Setting method] Enter a value manually. [Default value] 50.00                                                                                                    |
| Ignore Object          | Enable to shield the temperature of area capturing AI object.                                                                                                    | [Setting method] Select a value from the drop-down list box.                                                                                                    |
| Alarm                  | Enable or disable the alarm output and linkage of area.                                                                                                    | [Setting method] Tick to enable alarm.                                                                                                    |
| Masking                | Enable, the device will shield this area's temperature.                                                                                                    | [Setting method] Tick to shield.                                                                                                    |

| Parameter | Description                                                                                                    | Setting                                                      |
|-----------|----------------------------------------------------------------------------------------------------|--------------------------------------------------------------|
| Group ID  | The ID can be chosen into one of six groups, or no group. The group will be alarm following as the next rules:                                                                          | [Setting method] Select a value from the drop-down list box. |
|           | A=The highest temperature of groups (the highest temperature of N regions is the largest)                                                                                               |                                                              |
|           | B=Average temperature of<br>groups (average temperature of N<br>regions)                                                                                                    |                                                              |
|           | WA=Warning value                                                                                                    |                                                              |
|           | AA=Alarm value                                                                                                    |                                                              |
|           | a. If A-B >= WA, a temperature difference warning signal is generated> (the one with the largest difference between the N areas and the average temperature is the alarm area flashing) |                                                              |
|           | b. If A-B >= AA, a temperature difference alarm signal is generated> (the one with the largest difference between the N areas and the average temperature is the alarm area flashing)   |                                                              |
|           | c. If the warning and alarm conditions are met at the same time, the alarm signal will be generated first.                                                                              |                                                              |

#### Step 3 Set temperature area.

- 1. Tick an area ID.
- Press and hold the left mouse button, and drag in the video area to draw a temperature area, as shown in Figure 3-5. Right-click to finish the area selected.

Figure 3-5 Temperature Area Setting Interface

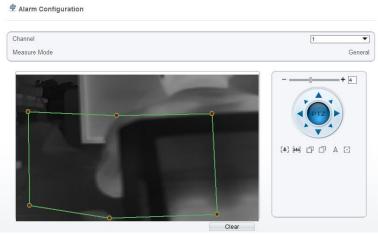

Click Apply, the message "Apply success" is displayed, the temperature area is set successfully.

# NOTE

ID 0 is the full screen; The area cannot be changed.

- the lowest temperature of the full screen.
- :the highest temperature of the full screen.
- : the lowest temperature of the area.
- : the highest temperature of the area.

#### Delete a temperature area:

- 1. Select an area ID.
- 2. Click Clear.
- 3. Remove the tick of area ID.
- Click Apply, the message "Apply success" is displayed, the temperature area is deleted successfully.

#### Step 4 Click Apply.

The message "Apply success" is displayed, the system saves the settings.

# 3.4 Privacy Zone Masking

Privacy zone masking is meaning that the camera will do not detect the temperature of that area. The shield areas can be set up to eight areas.

#### **Operation Procedure**

#### Step 1 Choose Configuration > Thermal > Privacy Zone Masking.

Figure 3-6 Privacy Zone Masking

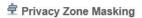

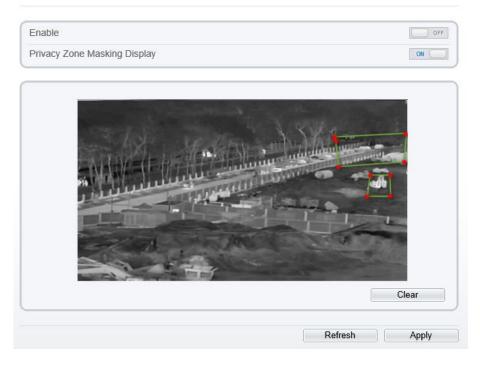

- Step 2 Enable the shield area.
- Step 3 Enable Show Privacy Zone Masking, then the setting shield will show on live video.
- Step 4 Click-left mouse button to set area; Click-right mouse button to end the setting.
- Step 5 Click Clear to clear the shield area.

#### ----End

# 3.5 Schedule Linkage

Operation Procedure

#### Step 1 Choose Configuration > Thermal > Schedule Linkage.

The **Schedule Linkage** page is displayed, as shown in Figure 3-7.

Figure 3-7 Schedule Linkage

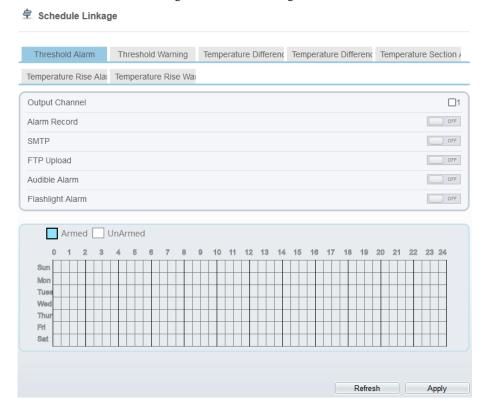

- Step 2 Tick the output channel.
- Step 3 Enable wanted linkage: "Alarm Record", "SMTP", "FTP upload", audible alarm, flashlight alarm.
- Step 4 Set schedule linkage.
- Step 5 The message "Apply success" is displayed, the system saves the settings.

## M NOTE

• Alarm output: Users should connect the external alarm device (such as siren) to alarm output cables. The parameter can be set at "Configuration > Alarm > Alarm Output" interface, as shown in Figure 3-8.

Figure 3-8 Alarm Output

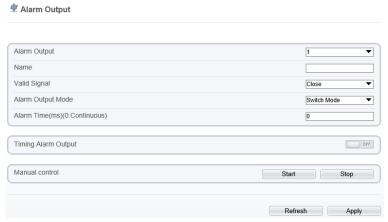

Table 3-5 Alarm Output

| Parameter    | Description                                                                                                    | Setting                                                                            |
|--------------|----------------------------------------------------------------------------------------------------|------------------------------------------------------------------------------------|
| Alarm Output | ID of the alarm output channel.  NOTE  The number of alarm output channels depends on the device model.                                                                      | [Setting method] Select a value from the drop-down list box. [Default value]       |
| Name         | Alarm output channel name.                                                                                                    | [Value range]<br>0 to 32 bytes                                                     |
| Valid Signal | The options are as follows:  Close: An alarm is generated when an external alarm signal is received.  Open: An alarm is generated when no external alarm signal is received. | [Setting method] Select a value from the drop-down list box. [Default value] Close |

| Parameter                             | Description                                                                                                    | Setting                                                                                     |
|---------------------------------------|----------------------------------------------------------------------------------------------------|---------------------------------------------------------------------------------------------|
| Alarm Output<br>Mode                  | When the device receives I/O alarm signals, the device sends the alarm information to an external alarm device in the mode specified by this parameter. The options include the switch mode and pulse mode.  NOTE  If the switch mode is used, the alarm frequency of the device must be the same as that of the external alarm device.  If the pulse mode is used, the alarm frequency of the external alarm device can be configured. | [Setting method] Select a value from the drop-down list box. [Default value] Switch Mode    |
| Alarm Time<br>(ms) (0:<br>Continuous) | Alarm output duration. The value <b>0</b> indicates that the alarm remains valid.                                                                                                    | [Setting method] Enter a value manually. [Default value] 0 [Value range] 0 to 86400 seconds |
| Timing Alarm<br>Output                | Enable timing alarm output, set the schedule to time alarm.                                                                                                    | [Setting method] Enable [Default value] OFF                                                 |
| Manual<br>Control                     | Control the alarm output.                                                                                                    | N/A                                                                                         |

- Alarm Record: Users insert the SD card in camera. The recording time is set at
- "Configuration > Device Record > Record Policy" interface.
- SMTP: At "Configuration > Network > SMTP" interface, users should set the parameters of SMTP in advance, as shown in Figure 3-9.

Figure 3-9 SMTP

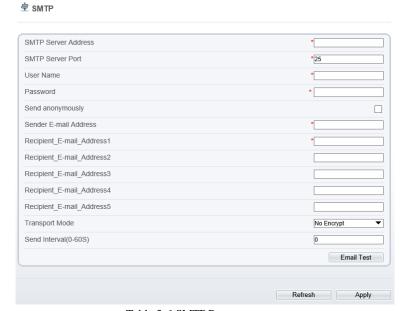

Table 3-6 SMTP Parameters

| Parameter                    | Description                                  | Setting                                                     |
|------------------------------|----------------------------------------------|-------------------------------------------------------------|
| SMTP<br>Server<br>Address    | IP address of the SMTP server.               | [Setting method] Enter a value manually.                    |
| SMTP<br>Server Port          | Port number of the SMTP server.              | [Setting method] Enter a value manually. [Default value] 25 |
| User Name                    | User name of the mailbox for sending emails. | [Setting method] Enter a value manually.                    |
| Password                     | Password of the mailbox for sending emails.  | [Setting method] Enter a value manually.                    |
| Sender E-<br>mail<br>Address | Mailbox for sending emails.                  | [Setting method] Enter a value manually.                    |

| Parameter                              | Description                                                                                           | Setting                                                                                  |
|----------------------------------------|----------------------------------------------------------------------------------------------------|------------------------------------------------------------------------------------------|
| Recipient_<br>E-<br>mail_Addre<br>ss 1 | (Mandatory) Email address of recipient 1.                                                             | [Setting method] Enter a value manually.                                                 |
| Recipient_<br>E-<br>mail_Addre<br>ss 2 | (Optional) Email address of recipient 2.                                                              |                                                                                          |
| Recipient_<br>E-<br>mail_Addre<br>ss3  | (Optional) Email address of recipient 3.                                                              |                                                                                          |
| Recipient_<br>E-<br>mail_Addre<br>ss 4 | (Optional) Email address of recipient 4.                                                              |                                                                                          |
| Recipient_<br>E-<br>mail_Addre<br>ss 5 | (Optional) Email address of recipient 5.                                                              |                                                                                          |
| Attachment<br>Image<br>Quality         | A higher-quality image means more storage space. Set this parameter based on the site requirement.    | N/A                                                                                      |
| Transport<br>Mode                      | Email encryption mode. Set this parameter based on the encryption modes supported by the SMTP server. | [Setting method] Select a value from the dropdown list box. [Default value] No Encrypted |

• FTP Upload: At "Configuration > Network > FTP Upload" interface, users should set the parameters of FTP upload in advance, as shown in Figure 3-10.

Figure 3-10 FTP Upload

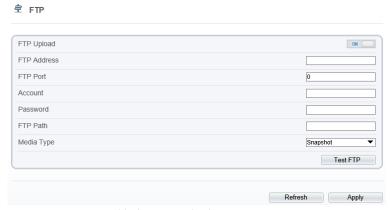

Table 3-7 FTP Upload Parameters

| Parameter   | Description                                               | Setting                                                                               |
|-------------|-----------------------------------------------------------|---------------------------------------------------------------------------------------|
| FTP Upload  | Indicates whether to enable the FTP service.              | [Setting method] Click the button on. [Default value] OFF                             |
| FTP Address | IP address of FTP server.                                 | [Setting method] Enter a value annually.                                              |
| FTP Port    | Port of FTP server.                                       | [Setting method]<br>N/A<br>[Default value]<br>21                                      |
| Account     | FTP server account.                                       | [Setting method] Enter a value annually.                                              |
| Password    | FTP server Password.                                      | [Setting method] Enter a value annually.                                              |
| FTP Path    | FTP Path to save the JPG image.                           | [Setting method] Enter a value annually.                                              |
| Media type  | The media type of sending to FTP, snapshot or video clip. | [Setting method] Select a value from the drop-down list box. [Default value] Snapshot |

• Audio Detect Alarm: At "Configuration > Alarm > Audible Alarm Output" interface, users should set the parameters of audible Alarm output in advance, as shown in Figure 3-11.

Figure 3-11 Audible Alarm Output

#### **≜** Audible Alarm Output

| ID         | FileName                                     | Cycle Number      | Listen Test Operate |
|------------|----------------------------------------------|-------------------|---------------------|
| 0          | high_temperature_alarm.wav                   | 1                 | <b>.</b>            |
| 1          | normal_temperature.wav                       | 1                 | <b>→ </b>           |
| 2          | low_temperature_alarm.wav                    | 1                 | <b>→ </b>           |
| 3          | hello_welcome.wav                            | 1                 | <b>.</b>            |
| 4          | verification_success.wav                     | 1                 | <b>→ </b>           |
| 5          | verification_failed.wav                      | 1                 | <b>.</b>            |
| 6          | temperature_rise_warning.wav                 | 1                 | <b>→ </b>           |
| 7          | temperature_rise_alarm.wav                   | 1                 | <b>→ </b>           |
| 8          | temperature_range_alarm.wav                  | 1                 | <b>→ </b>           |
| 9          | temperature_diff_alarm.wav                   | 1                 | <b>→ </b>           |
| 10         | temperature_diff_warning.wav                 | 1                 | <b>→ </b>           |
| 11         | high_temperature_warning.wav                 | 1                 | <b>→ </b>           |
| 12         | fire_detected_please_process_immediately.wav | 1                 | <b>→ </b>           |
| 13         | smoking_is_prohibited_in_this_area.wav       | 1                 | <b>.</b>            |
| 0 1        | Ded UnArmed  2 3 4 5 6 7 8 9 10 11 12 13     | 14 15 16 17 18 19 | 20 21 22 23 24      |
| Sun Mon    |                                              |                   |                     |
| Tues       |                                              |                   |                     |
| Wed        |                                              |                   |                     |
| Thur       |                                              |                   |                     |
| Fri<br>Sat |                                              |                   |                     |
|            |                                              |                   |                     |

User can set the audio file manually. Click to upload the audio file(The type should be WAV, size must be less than 250 Kb, the bit rate should be 128 kbps.), as shown in Figure 3-12.

Figure 3-12 Upload Audio File

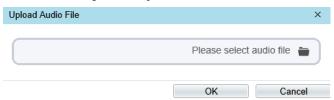

**Flashlight Alarm**: At "**Configuration > Thermal > Led Control Param**" interface, set the flashlight alarm mode. The Display Mode choose mode 5 (When alarm triggered, the Led light will keep on for 20s), the Led light will be on when the alarm is triggered. If the Led display mode is not set as Mode 5, the default status is flicker when the alarm is triggered.

Figure 3-13 Led Control Parameter

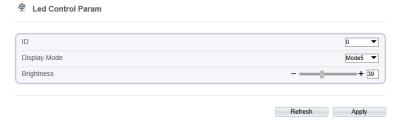

----End

# 3.6 Thermal Mapping

Thermal mapping is used to map accurately the location of detecting area to the visual channel. The mapping has three points, user can choose the right locations to map, the three points should not be too close.

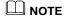

 The images have been calibrated before leaving the factory and can be used directly. If the highest temperature detection points are deviating on the visible light image, it needs to be re-calibrated.

Operation Procedure

Step 1 Choose Configuration > Thermal > Thermal Mapping, as shown in Figure 3-14.

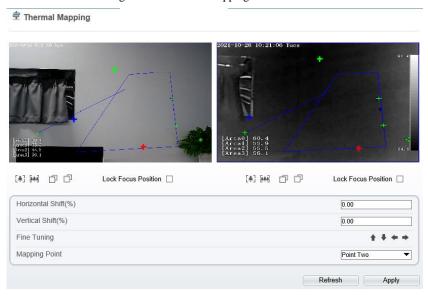

Figure 3-14 Thermal Mapping Interface

Step 2 Settings please refer to Table 3-8.

Table 3-8 Parameter of Thermal Mapping

| Parameter           | Description                                                                                                    | Setting                                 |
|---------------------|----------------------------------------------------------------------------------------------------|-----------------------------------------|
| Horizontal shift(%) | Adjust horizontal position of area which is on visual image.                                                                                                    | [Setting method] Input value            |
| Vertical shift(%)   | Adjust vertical position of area which is on visual image.                                                                                                    | [Setting method] Input value            |
| Fine turning        | Click the icon to adjust the position trifle.                                                                                                    | [Setting method]<br>Click               |
| Mapping point       | You need map three points at two channels. Points are correspond of each. The three points should cover most areas, and two points are located in the diagonal display of the picture. Point one is green cross. Point two is red cross. Point three is blue cross. | [Setting method] Select from drop list. |

Step 3 Click **Apply**. The message "**Apply success**" is displayed, the system saves the settings.

## 3.7 Defect Pixel Correction

Operation Procedure

Step 1 Choose Configuration > Thermal > Defect Pixel Correction.

The **Defect Pixel Correction** page is displayed, as shown in Figure 3-15.

If the image has a white dot as shown in figure, user can test the function to recover the defect pixel. Users should connect the technical support at this condition to make sure to apply.

Figure 3-15 Defect pixel correction

Defect Pixel Correction

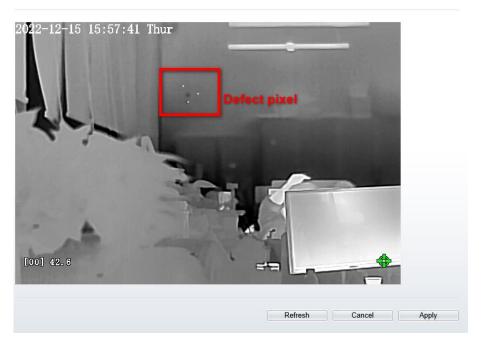

Step 2 Click the white point at image, click **Refresh** to recover the defect pixel, as shown in Figure 3-16.

Figure 3-16 Recover Defect Pixel

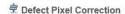

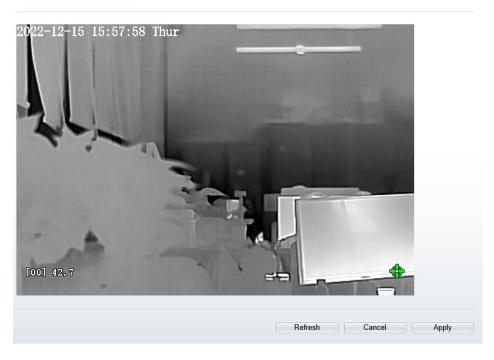

Step 3 Click Apply. The message "Apply success" is displayed, the system saves the settings.

# 3.8 LED Control Param

Set the display mode and brightness of LED, as shown in Figure 3-17.

Figure 3-17 LED Control Param

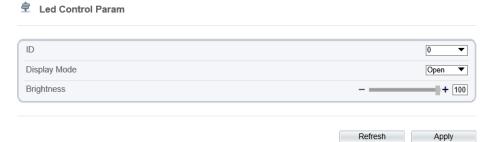

Table 3-9 LED Control Param

| Parameter    | Description                                                                                                    | Setting                                               |
|--------------|----------------------------------------------------------------------------------------------------|-------------------------------------------------------|
| Display Mode | There are four modes can be chosen. Open: the LED is always lighting. Close: the LED is closed. Flicker: set the flicker interval, the LED will flicker as the set. Timing: the LED will lighting at the set time. | [Setting method] Select from drop-down list.          |
| Brightness   | The LDE's brightness                                                                                                    | [Setting method] Drag the slider. [Default value] 100 |

# 4 Visible Channel Image Settings

# 4.1 Accessing the Image Settings Interface

#### Procedure

Step 1 On the web, move the cursor to the real-time video page of visible channel and rightclick on the page. A shortcut menu is displayed, as shown in Figure 4-1 Figure 4-1 Image Settings Interface

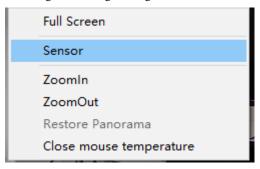

Or at "Configuration > Sensor Setting > Channel 1" interface to set, as shown in Figure 4-2.

Figure 4-2 Image Settings

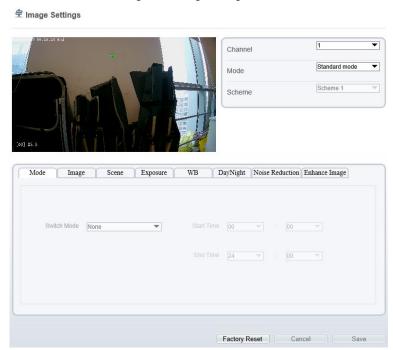

Step 2 Choose **Image Settings** and the dialog box appears.

Step 3 Choose the scheme from drop-down list, there are four schemes can be set.

## O NOTE

● All sensor configure can be modified at debug mode. Click | Standard ▼ in the lower left corner of Sensor Setting, and choose **Debug Mode.** 

----End

## 4.2 Mode

Step 1 Click Standard in the lower left corner of Sensor Setting, and choose **Debug**Mode. As shown in Figure 4-3.

× Image Settings Mode Image Scene Exposure WB DayNight Noise Reduction Enhance Image Switch Mode None Start Time End Time Standard m v Scheme 1 Factory Reset Cancel Mode Scene Exposure WB DayNight Noise Reduction Enhance Image Switch Mode None Start Time 00 ▼ End Time 24 ▼ : 00 FactorySetting Reset

Figure 4-3 Mode

- Step 2 Choose the switch mode from the drop-down list.
- Step 3 Time mode: Set the Start Time, set the End Time.
- Step 4 Click Save, the message "Save succeed" is displayed, the system saves the settings.

# 4.3 Image

Figure 4-4 shows the Image tab page.

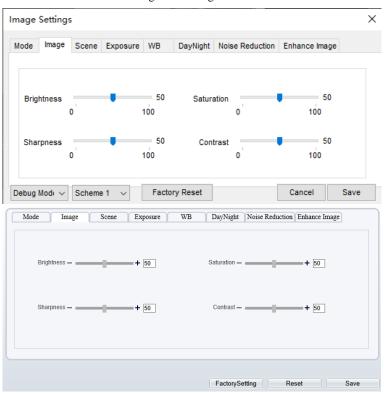

Figure 4-4 Image

Table 4-1 describes the parameters on the Image Adjust tab page.

Table 4-1 Parameters of Image

| Parameter  | Description                                                                                                    | Configuration<br>Method                              |
|------------|----------------------------------------------------------------------------------------------------|------------------------------------------------------|
| Brightness | It indicates the total brightness of an image. As the value increases, the image becomes brighter.                                           | [Setting method] Drag the slider. [Default value] 50 |
| Sharpness  | It indicates the border sharpness of an image. As the value increases, the borders become clearer, and the number of noise points increases. | [Setting method] Drag the slider. [Default value] 50 |

| Saturation | It indicates the color saturation of an image. As the value increases, the image becomes more colorful.                                                                                                    | [Setting method] Drag the slider. [Default value] 50 |
|------------|----------------------------------------------------------------------------------------------------|------------------------------------------------------|
| Contrast   | It indicates the measurement of different<br>brightness levels between the brightest white<br>and darkest black in an image. The larger the<br>difference range is, the greater the contrast; the<br>smaller the difference range is, the smaller the<br>contrast | [Setting method] Drag the slider. [Default value] 50 |

### 4.4 Scene

Figure 4-5 shows the scene tab page.

Figure 4-5 Scene

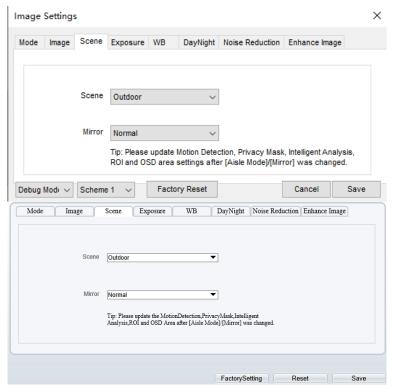

Table 4-2 describes the parameters on the scene tab page.

Table 4-2 Parameters of Scene

| Parameter | Description                                                                                                    | Configuration Method                                                            |
|-----------|----------------------------------------------------------------------------------------------------|---------------------------------------------------------------------------------|
| Scene     | Indoor or outdoor.                                                                                                    | [Setting method] Select a value from the drop-down list. [Default value] Indoor |
| Mirror    | <ul> <li>It is used to select the pixel location of an image.</li> <li>Normal: The image does not flip.</li> <li>Horizontal: The image flips to the left and right.</li> <li>Vertical: The image flips up and down.</li> <li>Horizontal+ Vertical: The image rotates at 180 degrees.</li> </ul> | [Setting method] Select a value from the drop-down list. [Default value] Normal |

# 4.5 Exposure

Figure 4-6 shows the Exposure tab page.

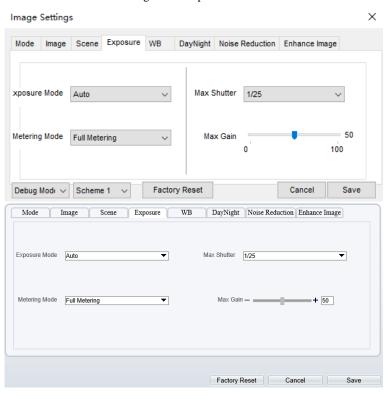

Figure 4-6 Exposure

Table 4-3 describes the parameters on the Exposure setting tab page.

Table 4-3 Parameters of Exposure Setting

| Parameter     | Description                                                                                                    | Configuration<br>Method                                                       |
|---------------|----------------------------------------------------------------------------------------------------|-------------------------------------------------------------------------------|
| Exposure Mode | <ul> <li>The exposure modes include:</li> <li>Auto: The system performs auto exposure based on the monitoring environment.</li> <li>Manual: You can set Shutter Setting to fixed values manually.</li> <li>Shutter Priority: You can set Shutter Setting to fixed values. The shutter and gain are automatically adjusted by the system.</li> </ul> | [Setting method] Select a value from the drop-down list. [Default value] Auto |

| Meter area  | Choose the area to meter, t there are full metering, spot metering and partial metering.                                                                                          | [Setting method] Select a value from the drop-down list. [Default value] Full metering |
|-------------|----------------------------------------------------------------------------------------------------|----------------------------------------------------------------------------------------|
| Max Shutter | It is valid in Iris Priority mode. You can select a maximum shutter speed. As the value increases, the image becomes brighter.                                                    | [Setting method] Select a value from the drop-down list. [Default value] 1/25          |
| Max gain    | It indicates the maximum gain. The device<br>automatically adjusts the gain based on the<br>external light, and the gain is less than or<br>equal to the value of this parameter. | [Setting method] Drag the slider. [Default value] 50                                   |

# 4.6 WB

Figure 4-7 shows the WB tab page.

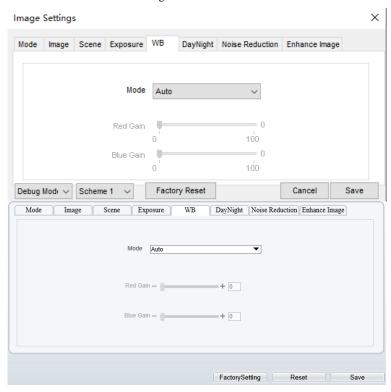

Figure 4-7 WB

Table 4-4 describes the parameters on the WB tab page.

Table 4-4 Parameters of WB

| Parameter | Description                                                                                                    | Configuration<br>Method                                                        |
|-----------|----------------------------------------------------------------------------------------------------|--------------------------------------------------------------------------------|
| Mode      | It is used to display the real color of a monitoring scenario when the color temperature changes.  • Auto: camera adjusts automatically.  • Tungsten: at Tungsten lamp Environment.  • Fluorescent: fluorescent environment.  • Daylight: at daylight environment.  • Shadow: at low light environment.  • Manual: adjust red and blue gain manually. | [Setting method] Select a value from the drop- down list. [Default value] Auto |

# 4.7 DayNight

Figure 4-8 shows the day-night tab page.

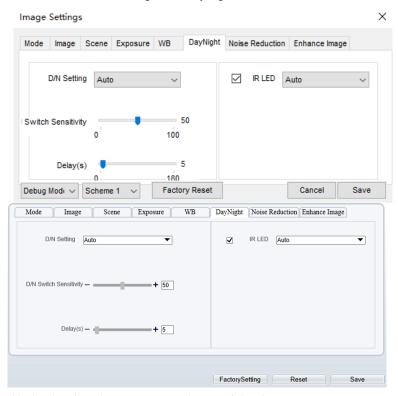

Figure 4-8 Day-night

Table 4-5 describes the parameters on the DayNight tab page.

Table 4-5 Parameters of Day Night

| Parameter        | Description                                                                                                    | Configuration<br>Method                                                           |
|------------------|----------------------------------------------------------------------------------------------------|-----------------------------------------------------------------------------------|
| DayNight<br>Mode | It can be set to Auto, Day Mode, Night Mode and Timing.  Auto mode The image color is adjusted based on the day/night mode. In auto mode, the image switches between the colored state and the black and white state based on the brightness. In day mode, the image is colored. In night mode, the image is black and white.  Day mode The image is colored, and the filter is in the day state, preventing infrared light from entering the sensor.  Night mode The image is black and white, and the filter is in the night state, allowing all types of light to enter the sensor.  Timing Select time from the drop-down list by the "Day To Night Time" and "Night To Day Time". | [Setting method] Select a value from the drop-down list. [Default value] Day Mode |
| Trans (D to N)   | Day transit to night.                                                                                                    | [Setting method] Drag the slider. [Default value] 50                              |
| Trans (N to D)   | Night transit to day.                                                                                                    | [Setting method] Drag the slider. [Default value] 50                              |
| Delay            | N/A                                                                                                    | [Setting method] Drag the slider. [Default value] 5                               |

| can be c | Tick to enable the IR LED, there are two modes can be chosen, auto and manual. At manual mode drag slider to adjust the value. | [Setting method] Select a value from |
|----------|----------------------------------------------------------------------------------------------------|--------------------------------------|
|          | mode drug shaer to adjust the value.                                                                                           | the drop-down list. [Default value]  |
|          |                                                                                                    | Auto                                 |

## 4.8 Noise Reduction

Figure 4-9 shows the noise reduction tab page.

Figure 4-9 Noise Reduction

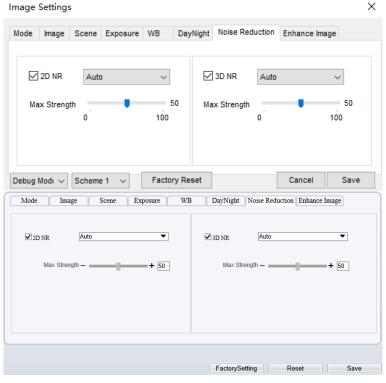

Table 4-6 describes the parameters on the noise reduction tab page.

Table 4-6 Parameters of Noise Reduction

| Parameter | Description                                                                                                    | Configuration<br>Method                                                 |
|-----------|----------------------------------------------------------------------------------------------------|-------------------------------------------------------------------------|
| 2D NR     | Auto /manual, default value is auto. By comparing and screening the images of the two frames before and after, the noise point position is found out and gain control is carried out on them. | [Setting method] Drag the slider strength. [Default value] Auto / 50    |
| 3D NR     | Auto /manual, default value is auto. The 3D digital noise reduction function can reduce the noise interference of the weak signal image.                                                      | [Setting method] Drag the slider of strength. [Default value] Auto / 50 |

# 4.9 Enhance Image

Figure 4-10 shows the enhance image Setting tab page.

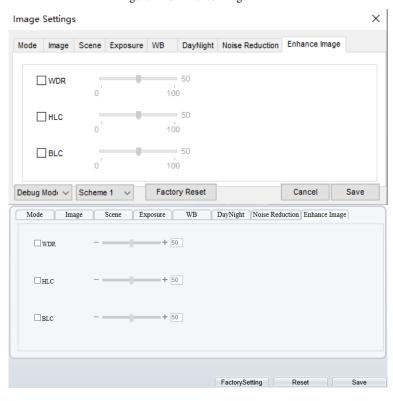

Figure 4-10 Enhance Image

Table 4-7 describes the parameters on the enhance image setting tab page.

Table 4-7 Parameters of Enhance Image

| Parameter | Description                                                                                                    | Configuration<br>Method                              |
|-----------|----------------------------------------------------------------------------------------------------|------------------------------------------------------|
| WDR       | It is intended to provide clear image performance in strong backlight areas such as exterior light coming through a window or glass door. High contract light conditions are no longer a problem when you need to capture detailed images. | [Setting method] Drag the slider. [Default value] 50 |

| HLC | It indicates reverse bright points in the picture to black. As an effective approach to recognize vehicle plate number at night, HLC function can detect any spotlight diffused by object-vehicle and compensate it for obtaining clearer image.                                                                                                    | [Setting method] Drag the slider. [Default value] 50 |
|-----|----------------------------------------------------------------------------------------------------|------------------------------------------------------|
| BLC | It indicates Back Light Compensation (BLC) automatically brings more detail to darker areas of an image when bright light shining from behind obscures it and provides perfect exposure for an object in front of very strong back light. The electronic shutter of the camera basically adjusts its exposure to try to allow for more light to be allowed in the darker areas. | [Setting method] Drag the slider. [Default value] 50 |

# 5 Thermal Channel Image Settings

# 5.1 Accessing the Image Settings Interface

Operation Procedure

Step 1 On the web, move the cursor to the real-time video page of thermal channel and rightclick on the page. A shortcut menu is displayed, as shown in Figure 5-1. Figure 5-1 Image Settings Configuration

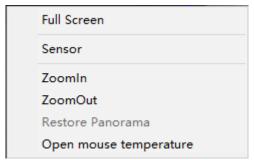

Or at "Configuration > Image Settings > Channel 2" interface to set, as shown in Figure 5-2.

Figure 5-2 Thermal Channel Image Setting

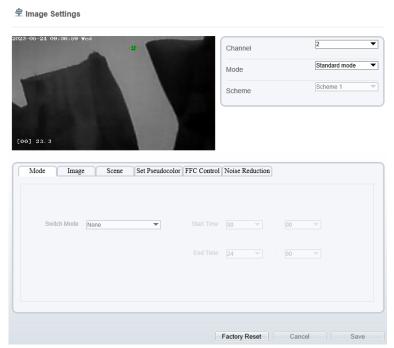

Step 2 Choose **Image Settings**. The dialog box is displayed, as shown in Figure 5-3. Step 3 Choose the scheme from drop-down list, there are four schemes can be set.

#### ----End

## 5.2 Mode

Figure 5-3 shows the Mode interface.

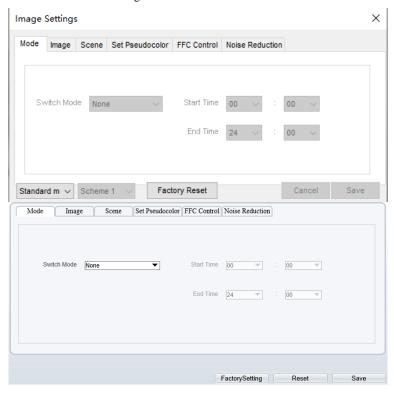

Figure 5-3 Mode Interface

#### Operation Procedure

- Step 2 Click Standard in the lower left corner of Sensor Setting, and choose Debug Mode.
- Step 3 Choose switch mode from the drop-down list.
- Step 4 Time mode: Set the Start Time, set the End Time.
- Step 5 Click Save, the message "Save succeed" is displayed, the system saves the settings.

#### ----End

# 5.3 Image

Figure 5-4 shows the **Image** setting interface.

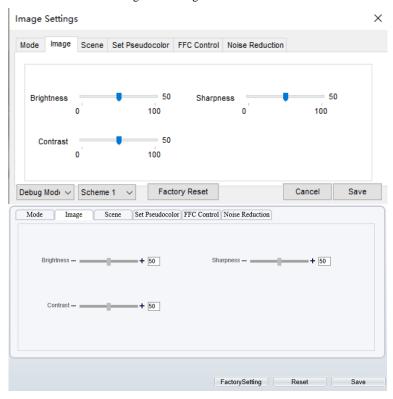

Figure 5-4 Image Interface

- Step 2 Click Standard in the lower left corner of Sensor Setting, and choose Debug Mode.
- Step 3 Drag the slider to adjust parameter of image.
- Step 4 Click Save, the message "Save succeed" is displayed, the system saves the settings.

### M NOTE

- Brightness: It indicates the total brightness of an image. As the value increases, the image becomes brighter. It ranges from 0 to 100.
- Contrast: It indicates the contrast between the bright part and the dark part of an image.
   As the value increases, the contrast increases. It ranges from 0 to 100.
- Sharpness: it indicates the contrast between definition and edge sharpness. The higher value, the higher definition and greater distortion. It ranges from 0 to 100

#### ----End

## 5.4 Scene

Figure 5-5 shows the **Scene** setting interface.

Figure 5-5 Scene Interface

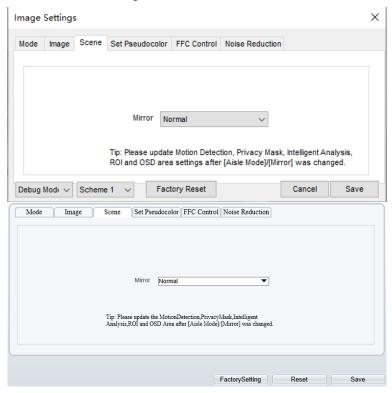

Step 2 Click Standard in the lower left corner of Sensor Setting, and choose scene Step 3 Choose mirror mode from drop-list.

Step 4 Click Save, the message "Save succeed" is displayed, the system saves the settings.

## M NOTE

- Mirror providing the selection of image pixel locations.
- Normal: the image is not flipped.
- Horizontal: the image is flipped left and right.
- Vertical: the image is flipped up and down.
- Horizontal + Vertical: the image is rotated at 180 degree.

#### ----End

#### 5.5 Set Pseudocolor

Figure 5-6 shows the **Set Pseudocolor** setting interface.

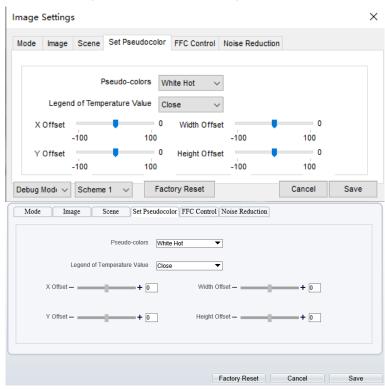

Figure 5-6 Set Pseudocolor Setting Interface

- Step 2 Click Standard in the lower left corner of Sensor Setting, and choose set pseudo color
- Step 3 Choose polarity/LUT mode from drop-list.
- Step 4 Enable or disable the legend of temperature value.
- Step 5 Adjust location of Mix Stream.(Enable Mix Stream, at Configuration > Thermal > Temperature Parameters > Advanced interface.)
- Step 6 Click Save, the message "Save succeed" is displayed, the system saves the settings.

## M NOTE

• The temperatures of the temperature fields detected by the thermal imaging camera are separately mapped to values ranging from 0 to 255 by the algorithm. In the black/white display mode, this range is converted to the gray scale tones. For example, 0 indicates completely black, and 255 indicates completely white. The temperature field of the scene is converted to images by using the grayscale ranging from 0 to 255. Different polarity modes can be converted to different display images. The most common setting is white hot (a hotter object is displayed brighter than a colder object) or black hot (a hotter object is displayed darker than a colder object). The difference between two modes lies in that the temperatures corresponding to the darker one and the lighter one are reversed. Other modes include rainbow, ironbow, HSV, autumn, bone and so on.

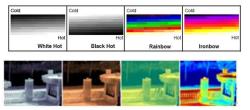

### 5.6 FFC Control

Figure 5-7 shows the **FFC Control** interface.

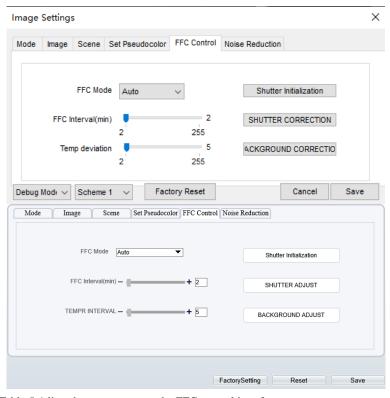

Figure 5-7 FFC Control Interface

Table 5-1 lists the parameters on the FFC control interface.

Table 5-1 Parameters of FFC Control Interface

| Parameter | Description                                                                                                    | Setting                                                               |
|-----------|----------------------------------------------------------------------------------------------------|-----------------------------------------------------------------------|
| FFC Mode  | The internal of the thermal imaging camera may comprise the mechanical action correction mechanism that can periodically improve the image quality. This component is called flat field correction (FFC). When controlling the FFC, the FFC shields the sensor array, so that each portion of the sensor can collect uniform temperature fields (flat field). By means of FFC, the camera can update the correction coefficients to output more uniform images. Throughout the FFC process, the video image is frozen for two seconds and a static-frame image is displayed. After the FFC is complete, the image is automatically recovered. Repeated FFC | [How to set] Select from the drop-down list box. [Default value] Auto |

| Parameter              | Description                                                                                                    | Setting                                                       |
|------------------------|----------------------------------------------------------------------------------------------------|---------------------------------------------------------------|
|                        | operations can prevent the grainy and image degradation problems. The FFC is especially important when the temperature of the camera changes. For example, after the camera is powered on or the ambient temperature is changed, you should immediately perform the FFC.                                                                                                    |                                                               |
|                        | Auto: In the Automatic FFC mode, the camera performs FFC whenever its temperature changes by a specified amount or at the end of a specified period of time (whichever comes first). When this mode is selected, the FFC interval (minutes) ranges from 5 to 30 minutes. The temperature change of the camera is based on the temperatures collected by the internal temperature probe. The temperature of the camera sharply changes when the camera is powered on. The FFC is relatively frequent, |                                                               |
|                        | which is normal.  Manual: In the manual FFC mode, the camera does not automatically perform the FFC based on the temperature change or the specified period. You can press the Do FFC button to select the manual FFC mode. When you feel that the image is obviously degraded but the automatic FFC is not performed, you can use the manual FFC function to check whether the image quality can be improved.                                                                                       |                                                               |
| FFC interval (min)     | In the automatic FFC mode, the FFC interval ranges from 10 to 255 minutes. When the time reach to setting value, the camera does shutter adjust operation automatically.                                                                                                    | [How to set] Select by dragging the slider. [Default value]   |
| Tempr<br>interval      | In the automatic FFC mode, the tempr interval value ranges from 5 to 255 degree centigrade. When the time reach to setting value, the camera does background adjust operation automatically.                                                                                                    | [How to set] Select by dragging the slider. [Default value] 5 |
| Shutter initialization | Click the icon and shutter will be initialized                                                                                                    | Manually                                                      |
| Shutter                | Click the icon and camera perform the action.                                                                                                    | Manually                                                      |

| Parameter         | Description                                   | Setting  |
|-------------------|-----------------------------------------------|----------|
| adjust            |                                               |          |
| Background adjust | Click the icon and camera perform the action. | Manually |

#### ----End

# 5.7 Noise Reduction

Figure 5-8 shows the **Noise reduction** interface.

Figure 5-8 Noise Reduction Interface

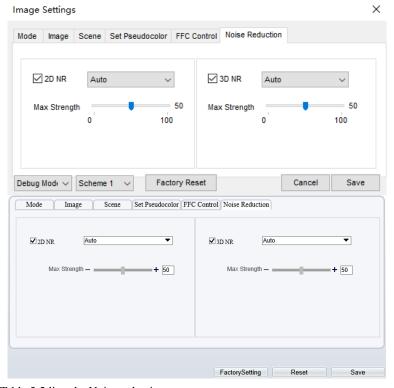

Table 5-2 lists the Noise reduction parameters.

Table 5-2 Parameters of Noise Reduction Interface

| Parameter | Description        | Setting      |
|-----------|--------------------|--------------|
| 2DNR      | Decrease the image | [How to set] |

| Parameter | Description        | Setting                             |
|-----------|--------------------|-------------------------------------|
|           | noise.             | Select from the drop-down list box. |
|           |                    | [Default value]                     |
|           |                    | Close                               |
|           |                    | [How to set]                        |
| 2DND      | Decrease the image | Select from the drop-down list box. |
| 3DNR      | noise.             | [Default value]                     |
|           |                    | Close                               |

----End

# 6 Intelligent Analysis

There are many kinds of intelligent analysis, such as **Intrusion**, **Single Line Crossing**, **Double Line Crossing**, **Multi-Loitering**, **Retrograde**, **People Counting**, **Enter Area**, **Leave Area**. The parameters of these analysis alarm are roughly similar, so we will describe someone in detail as a reference.

**Intrusion**: The Intrusion function refers to that an alarm is generated when target objects (such as person, car, and both person and car) enter the deployment area.

**Single Line Crossing:** A Single Line Crossing is a line that is set at a concerned position within the monitored field of view and specifies the forbidden travel direction; An alarm is generated when the targets of specified types (such as person or car) cross this line.

**Double Line Crossing:** Double Line Crossing refers to two lines that are set at a concerned special position within the field of view and specify the forbidden travel direction. When the targets of specified types (such as person or car) move along the set travel direction and cross these lines in a certain order (line 1 followed by line 2) in pass max time, an alarm is generated.

**Multi-Loitering**: Multi-Loitering allows setting the shortest loitering time for multiple targets of specified type (such as person or car) within the deployment area in the field of view. When the loitering time of the multiple targets within this area meets the set shortest loitering time, an alarm is generated.

**Retrograde**: Retrograde allows setting the travel direction criteria for a target within an area on the video screen. When a target of specified type (such as people or car) within this area moves in the set travel direction, an alarm is generated.

**People Counting:** Users can draw line to count the number of people in the special area.

**Enter Area**: The enter area refers to that an alarm is generated when a target enters the deployment area at the valid time.

**Leave Area**: The leave area refers to that an alarm is generated when a target leaves the deployment area at the valid time.

# 6.1 Intrusion

Procedure

Step 1 Select Configuration > Intelligent Analysis > Intrusion to access the Intrusion

77

# interface, as shown in Figure 6-1. Figure 6-1 Intrusion Setting Interface

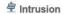

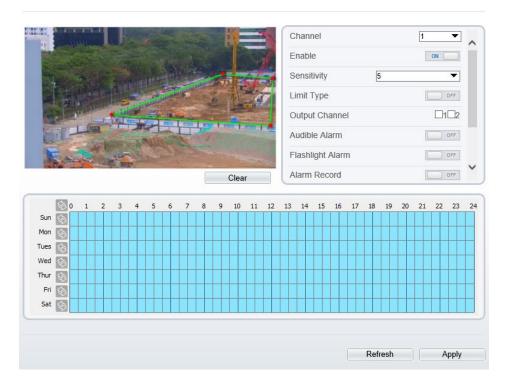

Step 2 Set all parameters for Intrusion. The table describes the specific parameters.

Table 6-1 Intrusion Parameter Description

| Parameter | Description                             | Setting                                                  |
|-----------|-----------------------------------------|----------------------------------------------------------|
| Channel   | Channel 1: visible. Channel 2: thermal. | Choose one channel to set.                               |
| Enable    | Enable the button to enable the alarm.  | [How to set] Click Enable to enable. [Default value] OFF |

| Parameter        | Description                                                                                                    | Setting                                                             |
|------------------|----------------------------------------------------------------------------------------------------|---------------------------------------------------------------------|
| Sensitivity      | The sensitivity of detecting smoker, when the value is high, the alarm can be triggered easily, but the accuracy will be lower.                                                                                                    | [How to set] Choose from the drop-down list [Default value] 5       |
| Limit Type       | Effective alarms are set based on target type, with options of Person or Car, person, car. When the device is used indoors, because of small space and large targets, to avoid wrong alarms are triggered b person even if car is selected, it is recommended to set the target type to person for indoor use. | [How to set] Click to enable Limit Target Type. [Default value] OFF |
| Output Channel   | If you check to set the Output Channel and the device is connected to an external alarm indicator, the alarm indicator signals when an alarm is triggered.                                                                                                    | [How to set]<br>Click to select an ID.                              |
| Audible alarm    | Enable, when an alarm occurs, it will play audio to alarm. Choose the audible alarm file (set at the "Configuration > Alarm > Audible Alarm Output").                                                                                                    | [How to set] Click to enable Audible alarm [Default value] OFF      |
| Flashlight alarm | Enable, when it is triggered alarm, it flashes the light. But when users set the display mode to Mode 5 at "Configuration > Thermal > Led Control Param" interface, the light will be always on for 15s, not flash when it is alarm.                                                                           | [How to set] Click to enable Flashlight Alarm. [Default value] OFF  |
| SMTP             | Enable the button to enable SMTP server.                                                                                                    | [How to set] Click to enable SMTP. [Default value] OFF              |
| FTP Upload       | Enable the button to enable File Transfer Protocol.                                                                                                    | [How to set] Click to enable FTP Upload. [Default value] OFF        |

| Parameter                 | Description                                                                           | Setting                                                      |
|---------------------------|---------------------------------------------------------------------------------------|--------------------------------------------------------------|
| Video Stream<br>Draw Line | Enable the button, the draw line will show at live video when the stream is stream 2. | [How to set] Click to enable FTP Upload. [Default value] OFF |

Step 3 Set a deployment area. Move the cursor to the drawing interface and click to generate a point, move the cursor to draw a line, and then click to generate another point. This is how a line is generated. In this way, continue to draw lines to form any shape, and right-click to finish line drawing.

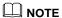

- A drawn line cannot cross another one, or the line drawing fails.
- Any shape with 32 sides at most can be drawn.
- The quantity of deployment areas is up to 8.

Step 4 Set deployment time.

**Method 1:** Click left mouse button to select any time point within 0:00-24:00 from Monday to Sunday as shown in 0.

**Method 2:** Hold down the left mouse button, drag and release mouse to select the deployment time within 0:00-24:00 from Monday to Sunday.

**Method 3:** Click in the deployment time page to select the whole day or whole week.

# **□** NOTE

 When you select time by dragging the cursor, the cursor cannot be moved out of the time area. Otherwise, no time can be selected.

**Deleting deployment time:** Click again or inverse selection to delete the selected deployment time.

Figure 6-2 Deployment Time Setting Interface

Step 5 Click **Apply** to save the settings.

----End

# 6.2 Single Line Crossing

Procedure

Step 1 Select Configuration > Intelligent Analysis > Single Line Crossing to access the Single Line Crossing setting interface, as shown in Figure 6-3.

Figure 6-3 Single Line Crossing Setting Interface

### ngle Line Crossing

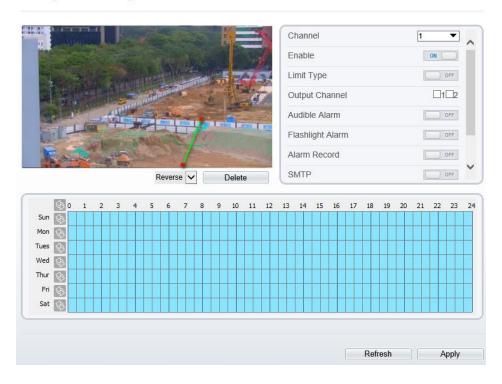

Step 2 Set all parameters for the Single Line Crossing. Table 6-2 describes the specific parameters.

Table 6-2 Parameters of Single Line Crossing

| Parameter | Description                                | Setting                                                                |
|-----------|--------------------------------------------|------------------------------------------------------------------------|
| Channel   | Channel 1: visible.<br>Channel 2: thermal. | [How to set]<br>Choose one channel<br>to set.                          |
| Enable    | Enable the button to enable the alarm.     | [How to set] Click <b>Enable</b> to enable. [Default value] <b>OFF</b> |

Issue V 1.0 (2023-05-24) 81

| Parameter        | Description                                                                                                    | Setting                                                             |
|------------------|----------------------------------------------------------------------------------------------------|---------------------------------------------------------------------|
| Limit Type       | Effective alarms are set based on target type, with options of Person or Car, person, car. When the device is used indoors, because of small space and large targets, alarms are triggered by person sometimes even if car is selected, leading to false alarms. It is recommended to set the target type to person for indoor use. | [How to set] Click to enable Limit Target Type. [Default value] OFF |
| Output Channel   | If you check to set the<br>Output Channel and the<br>device is connected to an<br>external alarm indicator, the<br>alarm indicator signals<br>when an alarm is triggered.                                                                                                    | [How to set]<br>Click to select an ID.                              |
| Audible alarm    | Enable, when an alarm occurs, it will play audio to alarm.  Choose the audible alarm file (set at the "Configuration > Alarm > Audible Alarm Output").                                                                                                    | [How to set] Click to enable Audible alarm [Default value] OFF      |
| Flashlight alarm | Enable, when it is triggered alarm, it flashes the light. But when users set the display mode to Mode 5 at "Configuration > Thermal > Led Control Param "interface, the light will be always on for 15s, not flash when it is alarm.                                                                                                | [How to set] Click to enable Flashlight Alarm. [Default value] OFF  |
| SMTP             | Enable the button to enable SMTP server.                                                                                                    | [How to set] Click to enable SMTP. [Default value] OFF              |

| Parameter                 | Description                                                                                                  | Setting                                                                  |
|---------------------------|----------------------------------------------------------------------------------------------------|--------------------------------------------------------------------------|
| FTP Upload                | Enable the button to enable File Transfer Protocol.                                                          | [How to set] Click to enable FTP. [Default value] OFF                    |
| Video Stream Draw<br>Line | Enable the button to enable<br>Video Stream Draw Line,<br>the setting area frame will<br>show on live video. | [How to set] Click to enable Video Stream Draw Line. [Default value] OFF |

#### Step 3 Set a deployment area:

**Draw a line:** Move the cursor to the drawing interface, hold down the left mouse button, and move the cursor to draw a line. When you release the left mouse button, a Single Line Crossing is generated.

**Setting a Single Line Crossing:** Click a line (and the trip line turns red) to select the Single Line Crossing and set its direction as Positive, Reverse or Bidirectional, or delete the selected line. You can also press and hold left mouse button at the endpoint of a Single Line Crossing and move the mouse to modify the position and length of this Single Line Crossing. You can right-click to delete the Single Line Crossing.

## MOTE

- Try to draw the Single Line Crossing in the middle, because the recognition of a target takes time after target appearance on the screen and an alarm is generated only when the object is recognized to have crossed the Single Line Crossing.
- The Single Line Crossing which detects person foot as the recognition target cannot be too short, because a short Single Line Crossing tends to miss targets.

Step 4 Set deployment time.

Step 5 Click Apply to save the settings.

----End

# 6.3 Double Line Crossing

#### Procedure

Step 1 Select Configuration > Intelligent Analysis > Double Line Crossing to access the

# **Double Line Crossing** setting interface, as shown in Figure 6-4. Figure 6-4 Double Line Crossing Setting Interface

#### Double Line Crossing

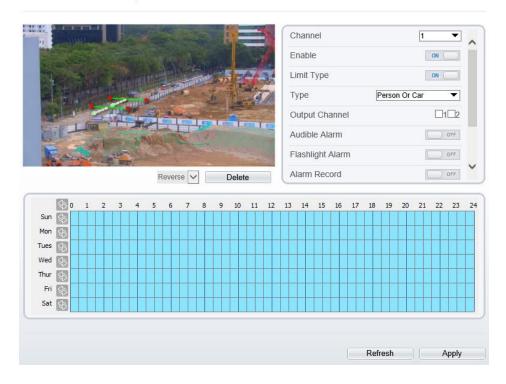

Step 2 Set all parameters for the Double Line Crossing. Table 6-3 describes the specific parameters.

Table 6-3 Description of Parameters for Double Line Crossing

| Parameter | Description                            | Setting                                           |
|-----------|----------------------------------------|---------------------------------------------------|
| Enable    | Enable the button to enable the alarm. | [How to set] Click to enable. [Default value] OFF |

| Parameter                 | Description                                                                                                    | Setting                                                                  |
|---------------------------|----------------------------------------------------------------------------------------------------|--------------------------------------------------------------------------|
| Limit Type                | Effective alarms are set based on target type, with options of Person or Car, person, car. When the device is used indoors, because of small space and large targets, alarms are triggered by person sometimes even if car is selected, leading to false alarms. It is recommended to set the target type to person for indoor use. | [How to set] Click to enable Limit Target Type. [Default value] OFF      |
| Output Channel            | If you check to set the Output Channel and the device is connected to an external alarm indicator, the alarm indicator signals when an alarm is triggered.                                                                                                    | [How to set]<br>Click to select an<br>ID.                                |
| Audible alarm             | Enable, when an alarm occurs, it will play audio to alarm.  Choose the audible alarm file (set at the "Configuration > Alarm > Audible Alarm Output").                                                                                                    | [How to set] Click to enable Audible alarm [Default value] OFF           |
| Flashlight alarm          | Enable, when it is triggered alarm, it flashes the light. But when users set the display mode to Mode 5 at "Configuration > Thermal > Led Control Param "interface, the light will be always on for 15s, not flash when it is alarm.                                                                                                | [How to set] Click to enable Flashlight Alarm. [Default value] OFF       |
| SMTP                      | Enable the button to enable SMTP server.                                                                                                    | [How to set] Click to enable SMTP. [Default value] OFF                   |
| FTP Upload                | Enable the button to enable File Transfer Protocol.                                                                                                    | [How to set] Click to enable FTP. [Default value] OFF                    |
| Video Stream<br>Draw Line | Enable the button, the draw line will show at live video when the stream is stream 2.                                                                                                    | [How to set] Click to enable Video Stream Draw Line. [Default value] OFF |

Step 3 Set a deployment area.

**Draw a line:** Move the cursor to the drawing interface, hold down the left mouse button, and move the cursor to draw two lines. When you release the left mouse button, two numbered virtual fences are generated. Choose either of the Double Line Crossing to set the direction to Positive or Reverse.

**Set Double Line Crossing:** Click one of the Double Line Crossing (and the virtual fence turns red) to select this virtual fence and set the direction to **Positive** or **Reverse**, or delete the selected line. You can also press and hold left mouse button at the endpoint of a virtual fence and move the mouse to modify the position and length of this virtual fence. You can right-click to delete the Double Line Crossing.

### M NOTE

- The two lines are in sequential order. An alarm is generated only when a target crosses virtual fence 1 and then virtual fence 2 within the set maximum passing time.
- Try to draw Double Line Crossing in the middle, because the recognition of a target takes time after target appearance on the screen and an alarm is generated only when the object is recognized to have crossed the Double Line Crossing.
- The Double Line Crossing which detect person foot as the recognition target cannot be too short, because short Double Line Crossing tend to miss targets.

Step 4 Set deployment time. Step 5 Click **Apply** to save the settings.

----End

# 6.4 People Counting

Procedure

Step 1 Select **Intelligent Analysis** > **People Counting** to access the **People Counting** setting interface, as shown in Figure 6-5.

Figure 6-5 People Counting

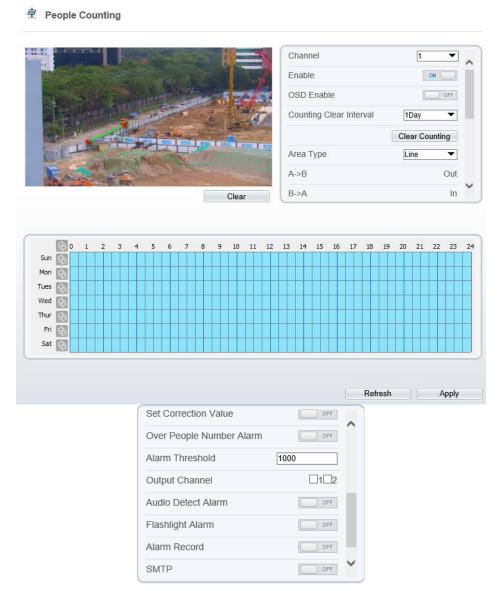

Step 2 Set all parameters for People Counting. Table 6-4 describes the specific parameters.

Table 6-4 Parameters of People Counting

| Parameter                   | Description                                                                                                    | Setting                                                                  |
|-----------------------------|----------------------------------------------------------------------------------------------------|--------------------------------------------------------------------------|
| Channel                     | Channel 1: visible. Channel 2: thermal.                                                                                                    | [How to set]<br>Choose one channel to<br>set.                            |
| Enable                      | Enable the button to enable the alarm.                                                                                                    | [How to set] Click Enable to enable. [Default value] OFF                 |
| OSD Enable                  | Enable the OSD, the count data will show on live video screen.                                                                                                    | [How to set] Click Enable to enable. [Default value] OFF                 |
| Counting Clear<br>Interval  | The camera will clear counting data at the setting interval. Click the "Clear Counting", clearing the data immediately.                                                                                   | [How to set] Choose from dropdown list. [Default value] 1 Day            |
| Area Type                   | Draw a line on live video screen. The label of A and B indicate out and in.                                                                                                    | [How to set] Choose from dropdown list. [Default value] Line             |
| Set Correction<br>Value     | Enable, set the count correction value, it can be positive or negative. For example, if there are 30 people enter the area before counting, input 30 to correct. If 30 people go out the area, input -30. | [How to set] Enable /Input a value in the area box. [Default value] 0    |
| Over People<br>Number Alarm | Enable, when the counting number reaches the threshold value, an alarm is triggered.                                                                                                    | [How to set] Click Enable to enable. [Default value] OFF                 |
| Alarm Threshold             | The threshold of enable alarm.                                                                                                    | [How to set] Enable /Input a value in the area box. [Default value] 1000 |

| Parameter        | Description                                                                                                    | Setting                                                            |
|------------------|----------------------------------------------------------------------------------------------------|--------------------------------------------------------------------|
| Output Channel   | If you check to set the Output Channel and the device is connected to an external alarm indicator, the alarm indicator signals when an alarm is triggered.                                                                           | [How to set]<br>Click to select an ID.                             |
| Audible alarm    | Enable, when an alarm occurs, it will play audio to alarm.  Choose the audible alarm file (set at the "Configuration > Alarm > Audible Alarm Output").                                                                               | [How to set] Click to enable Audible alarm [Default value] OFF     |
| Flashlight alarm | Enable, when it is triggered alarm, it flashes the light. But when users set the display mode to Mode 5 at "Configuration > Thermal > Led Control Param "interface, the light will be always on for 15s, not flash when it is alarm. | [How to set] Click to enable Flashlight Alarm. [Default value] OFF |
| SMTP             | Enable the button to enable SMTP server. The parameters of SMTP can be set at Configuration > Network Service > SMTP interface.                                                                                                    | [How to set] Click to enable SMTP. [Default value] OFF             |
| FTP Upload       | Enable the button to enable File Transfer Protocol.  The parameters of FTP can be set at Configuration > Network Service > FTP interface.                                                                                            | [How to set] Click to enable FTP Upload. [Default value] OFF       |

Step 3 Set a deployment area.

Move the cursor to the drawing interface and click to generate a point, move the cursor to draw a line, and then click to generate another point. This is how a line is generated. In this way, continue to draw lines to form any shape, and right-click to finish line drawing.

Step 4 Set deployment time.

Step 5 Click **Apply** to save the settings.

----End

# 6.5 Enter Area / Leave Area

### Description

The enter area refers to that an alarm is generated when a target enter the deployment area at the valid time.

#### Procedure

Step 1 Select Configuration > Intelligent Analysis > Enter Area / Leave Area to access the Enter Area / Leave Area setting interface, as shown in Figure 6-6.

Figure 6-6 Enter Area Interface

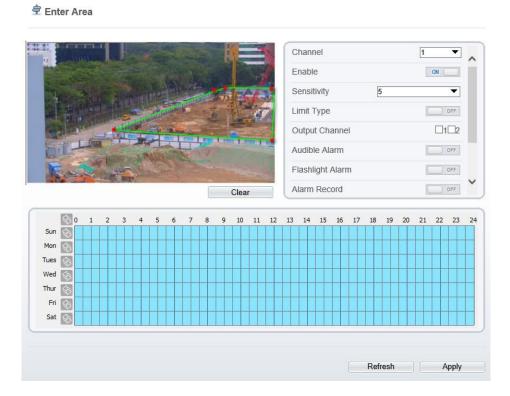

Figure 6-7 Leave Area

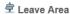

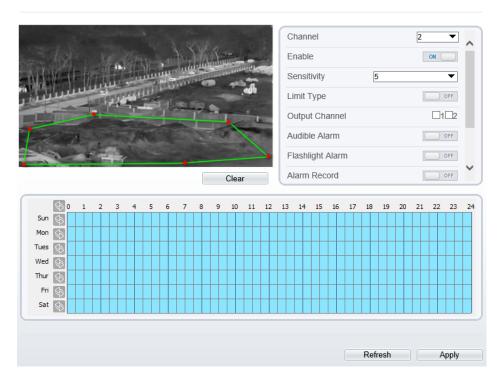

Step 2 Set all parameters for Enter Area / Leave Area, the details please refer to above tables. Step 3 Set a deployment area.

Move the cursor to the drawing interface and click to generate a point, move the cursor to draw a line, and then click to generate another point. This is how a line is generated. In this way, continue to draw lines to form any shape, and right-click to finish line drawing.

# ■ NOTE

- A drawn line cannot cross another one, or the line drawing fails.
- The quantity of deployment areas is not limited yet and will be described in future when a limit is applied.

Step 4 Set deployment time.

Step 5 Click **Apply** to save the settings.

#### ---End

Issue V 1.0 (2023-05-24)

# 7 Advanced Intelligent Analysis

At the advanced intelligent analysis interface, users can set the parameters of smoker detection, smoke and flame detection, and fire spot detection. Enable the linkage actions, the alarm information can be sent to user by the linkage.

The advanced intelligent analysis can be used for detecting the smoking, if someone smoke in the indoor where smoking is forbidden.

**Smoke and Flame Detection** can be used for detecting smoke and fire, it can send alarm information to avoid fire getting worse.

**Fire Spot Detection** can be used for finding the catching fire to quickly operate to extinguish.

## 7.1 Smoker Detection

### Description

The smoker detection function refers to that an alarm is generated when someone is smoking or generating spark at the deployment area.

#### Procedure

Step 1 Select Configuration > Advanced Intelligent Analysis > Smoker Detection to access the Smoker Detection interface, as shown in Figure 7-1.

Figure 7-1 Smoker Detection Interface

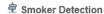

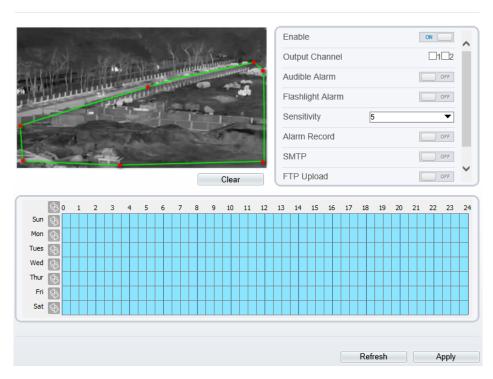

Step 2 Set all parameters for Smoker Detection. Table 7-1 describes the specific parameters.

Table 7-1 Parameters of Smoker Detection

| Parameter      | Description                                                                                                    | Setting                                                  |
|----------------|----------------------------------------------------------------------------------------------------|----------------------------------------------------------|
| Enable         | At thermal channel, Enable the button to enable the alarm.                                                                                                 | [How to set] Click Enable to enable. [Default value] OFF |
| Output Channel | If you check to set the Output Channel and the device is connected to an external alarm indicator, the alarm indicator signals when an alarm is triggered. | [How to set]<br>Click to select an ID.                   |

| Parameter                 | Description                                                                                                    | Setting                                                                  |
|---------------------------|----------------------------------------------------------------------------------------------------|--------------------------------------------------------------------------|
| Audible alarm             | Enable, when an alarm occurs, it will play audio to alarm. Choose the audible alarm file (set at the "Configuration > Alarm > Audible Alarm Output").                                                                                | [How to set] Click to enable Audible alarm [Default value] OFF           |
| Flashlight alarm          | Enable, when it is triggered alarm, it flashes the light. But when users set the display mode to Mode 5 at "Configuration > Thermal > Led Control Param "interface, the light will be always on for 15s, not flash when it is alarm. | [How to set] Click to enable Flashlight Alarm. [Default value] OFF       |
| Sensitivity               | The sensitivity of detecting smoker, when the value is high, the alarm can be triggered easily, but the accuracy will be lower.                                                                                                    | [How to set] Choose from the drop-down list [Default value] 5            |
| SMTP                      | Enable the button to enable SMTP serve.                                                                                                    | [How to set] Click to enable SMTP. [Default value] OFF                   |
| FTP Upload                | Enable the button to enable File Transfer Protocol.                                                                                                    | [How to set] Click to enable FTP Upload. [Default value] OFF             |
| Video Stream<br>Draw Line | Enable the button to enable Video<br>Stream Draw Line, the setting area<br>frame will show on live video.                                                                                                    | [How to set] Click to enable Video Stream Draw Line. [Default value] OFF |

Step 3 Set a deployment area. Move the cursor to the drawing interface and click to generate a point, move the cursor to draw a line, and then click to generate another point. This is how a line is generated. In this way, continue to draw lines to form any shape, and right-click to finish line drawing.

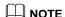

- A drawn line cannot cross another one, or the line drawing fails.
- Any shape with 32 sides at most can be drawn.
- The quantity of deployment areas is up to 8.

Step 4 Set deployment time.

Step 5 Click **Apply** to save the settings.

----End

# 7.2 Smoke and Flame Detection

#### Description

The smoke flame detection function refers to that an alarm is generated when something is smoking or generating flame at the deployment area.

#### Procedure

Step 1 Select Configuration > Advanced Intelligent Analysis > Smoke and Flame

**Detection** to access the Smoke and Flame Detection interface, as shown in Figure 7-2.

Figure 7-2 Smoke and Flame Detection Interface

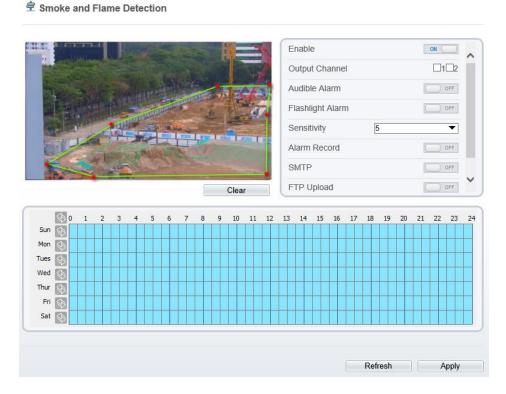

Step 2 Set all parameters for Smoke and Flame Detection. Table 7-2 describes the specific parameters.

Table 7-2 Smoke Flame Detection Description

| Parameter      | Description                                                                                                    | Setting                                                  |
|----------------|----------------------------------------------------------------------------------------------------|----------------------------------------------------------|
| Enable         | At thermal channel, Enable the button to enable the alarm.                                                                                                 | [How to set] Click Enable to enable. [Default value] OFF |
| Output Channel | If you check to set the Output Channel and the device is connected to an external alarm indicator, the alarm indicator signals when an alarm is triggered. | [How to set]<br>Click to select an ID.                   |

| Parameter                 | Description                                                                                                    | Setting                                                                  |
|---------------------------|----------------------------------------------------------------------------------------------------|--------------------------------------------------------------------------|
| Audible alarm             | Enable, when an alarm occurs, it will play audio to alarm. Choose the audible alarm file (set at the "Configuration > Alarm > Audible Alarm Output").                                                                                | [How to set] Click to enable Audible alarm [Default value] OFF           |
| Flashlight alarm          | Enable, when it is triggered alarm, it flashes the light. But when users set the display mode to Mode 5 at "Configuration > Thermal > Led Control Param "interface, the light will be always on for 15s, not flash when it is alarm. | [How to set] Click to enable Flashlight Alarm. [Default value] OFF       |
| Sensitivity               | The sensitivity of detecting smoker, when the value is high, the alarm can be triggered easily, but the accuracy will be lower.                                                                                                    | [How to set] Choose from the drop-down list [Default value] 5            |
| SMTP                      | Enable the button to enable SMTP serve.                                                                                                    | [How to set] Click to enable SMTP. [Default value] OFF                   |
| FTP Upload                | Enable the button to enable File Transfer Protocol.                                                                                                    | [How to set] Click to enable FTP Upload. [Default value] OFF             |
| Video Stream<br>Draw Line | Enable the button to enable Video<br>Stream Draw Line, the setting area<br>frame will show on live video.                                                                                                    | [How to set] Click to enable Video Stream Draw Line. [Default value] OFF |

Step 3 Set a deployment area. Move the cursor to the drawing interface and click to generate a point, move the cursor to draw a line, and then click to generate another point. This is how a line is generated. In this way, continue to draw lines to form any shape, and right-click to finish line drawing.

M NOTE

- A drawn line cannot cross another one, or the line drawing fails.
- Any shape with 32 sides at most can be drawn.
- The quantity of deployment areas is up to 8.

Step 4 Set deployment time.

Step 5 Click **Apply** to save the settings.

----End

# 7.3 Fire Spot Detection

#### Description

The fire spot detection function refers to that an alarm is generated when something is on fire at the deployment area.

#### Procedure

Step 1 Select Configuration > Advanced Intelligent Analysis > Fire Spot Detection to access the Fire Spot Detection interface, as shown in Figure 7-3

Figure 7-3 Fire Spot Detection Interface

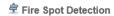

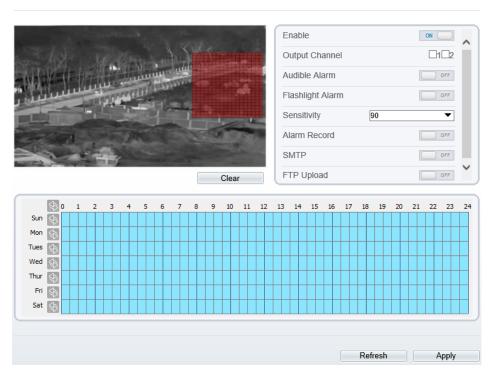

Step 2 Set all parameters for Fire Spot Detection. Table 7-3 describes the specific parameters.

Table 7-3 Fire Spot Detection Description

| Parameter      | Description                                                                                                    | Setting                                                  |
|----------------|----------------------------------------------------------------------------------------------------|----------------------------------------------------------|
| Enable         | At thermal channel, Enable the button to enable the alarm.                                                                                                 | [How to set] Click Enable to enable. [Default value] OFF |
| Output Channel | If you check to set the Output Channel and the device is connected to an external alarm indicator, the alarm indicator signals when an alarm is triggered. | [How to set]<br>Click to select an ID.                   |

| Parameter                 | Description                                                                                                    | Setting                                                                  |
|---------------------------|----------------------------------------------------------------------------------------------------|--------------------------------------------------------------------------|
| Audible alarm             | Enable, when an alarm occurs, it will play audio to alarm. Choose the audible alarm file (set at the "Configuration > Alarm > Audible Alarm Output").                                                                                | [How to set] Click to enable Audible alarm [Default value] OFF           |
| Flashlight alarm          | Enable, when it is triggered alarm, it flashes the light. But when users set the display mode to Mode 5 at "Configuration > Thermal > Led Control Param "interface, the light will be always on for 15s, not flash when it is alarm. | [How to set] Click to enable Flashlight Alarm. [Default value] OFF       |
| Sensitivity               | The sensitivity of detecting smoker, when the value is high, the temperature of triggering alarm is lower; When the value is low, the temperature of triggering alarm is higher.                                                     | [How to set] Choose from the drop-down list [Default value]              |
| SMTP                      | Enable the button to enable SMTP serve.                                                                                                    | [How to set] Click to enable SMTP. [Default value] OFF                   |
| FTP Upload                | Enable the button to enable File Transfer Protocol.                                                                                                    | [How to set] Click to enable FTP Upload. [Default value] OFF             |
| Video Stream<br>Draw Line | Enable the button to enable Video<br>Stream Draw Line, the setting area<br>frame will show on live video.                                                                                                    | [How to set] Click to enable Video Stream Draw Line. [Default value] OFF |

Step 3 Set a deployment area.

Use mouse to draw rectangular area, you can set several area to deploy, as shown in Figure 7-4.

2021-11-10 10;58:39 Wed
88.5

Figure 7-4 Set Deployment Area

# M NOTE

- A drawn line cannot cross another one, or the line drawing fails.
- Any shape with 32 sides at most can be drawn.
- The quantity deployment areas is up to 8.

Step 4 Set deployment time.

Step 5 Click **Apply** to save the settings.

---End

Issue V 1.0 (2023-05-24) 101

# 8 AI Multi-object

Step 1 At "Configuration > AI Multiobject" interface, user can enable full-body detection, vehicle detection to detect the person and vehicle, as shown in Figure 8-1.

Figure 8-1 AI Multiobject

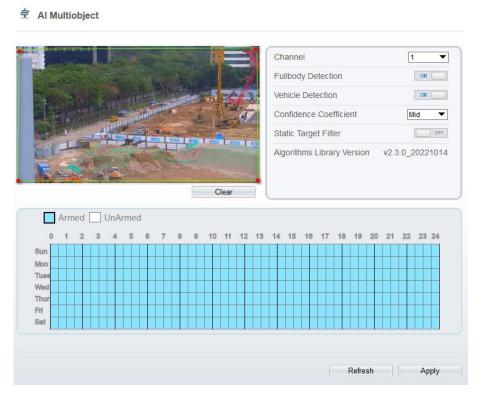

Step 2 Set the parameters of AI multiobject following as the Table 8-1 .

Table 8-1 AI Multiobject Parameters

| Parameter | Description                   | How to set  |
|-----------|-------------------------------|-------------|
| Channel   | Channel 1 is visible channel. | Choose from |

|                           | Channel 2 is thermal channel.                                                                                                    | drop list.             |
|---------------------------|----------------------------------------------------------------------------------------------------|------------------------|
| Full body<br>detection    | The camera will snap the whole body when someone appear in live video. The detection frame is blue.                                                       | Enable                 |
| Vehicle detection         | The camera will snap the licence when the vehicle appear in live video. The detection frame is yellow.                                                    | Enable                 |
| Confidence<br>Coefficient | The range of snap image, there are three type, such as high, mid and low. The higher the confidence, the better the snap quality and the fewer snapshots. | Choose from drop list. |
| Static Target<br>Filter   | If the target is static, the device will filter this target. For example, if a car stop for long time, the device will be filtered.                       | Enable                 |

Step 3 Draw the detection area by using the mouse.
Step 4 Set the schedule, click "Apply" to save the settings.

---End

# **9** Alarm Setting

# 9.1 Alarm Output

#### Procedure

Step 1 Select Configuration > Alarm > Alarm Output to access the Alarm Output setting interface, as shown in Figure 9-1.

Figure 9-1 Alarm Output Interface

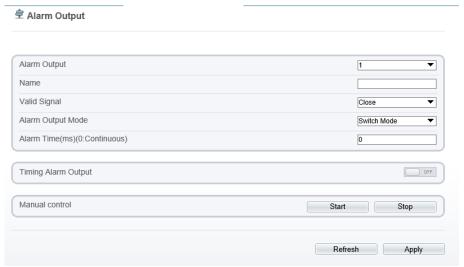

- Step 2 Set alarm output of channel, name, enable valid signal and alarm time choose alarm output mode.
- Step 3 You can also control alarm manually, click **Start** button to start alarm, click stop button to end the alarm .

#### ---End

# 9.2 Disk Alarm

#### Procedure

Step 1 Select Configuration > Alarm > Disk Alarm to access the disk alarm setting interface, as shown in Figure 9-2.

Figure 9-2 Disk Alarm Interface

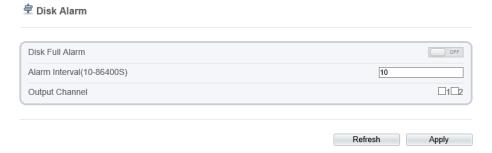

- Step 2 Enable the disk full alarm, when the disk is full it will alarm.
- Step 3 Set alarm interval and tick output channel.
- Step 4 Click **Apply** to save the settings, click refresh will return last settings.

---End

# 9.3 Network Alarm

#### Procedure

Step 1 Select **Configuration > Alarm > Network Alarm** to access the network alarm setting interface, as shown in Figure 9-3.

Figure 9-3 Network Alarm Interface

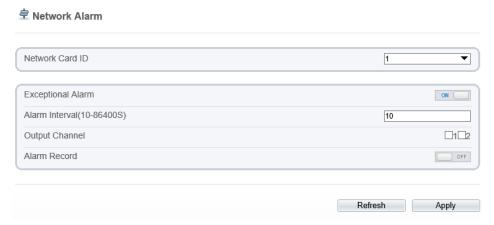

Step 2 Choose network card ID and enable exceptional alarm to set alarm interval. Tick output channel.

Step 3 Click **Apply** to save the settings, click refresh will return last settings.

---End

# 9.4 I/O Alarm Linkage

#### Procedure

Step 1 Select Configuration > Alarm > I/O Alarm Linkage to access the I/O alarm Linkage setting interface, as shown in Figure 9-4.

Figure 9-4 I/O Alarm Linkage Interface

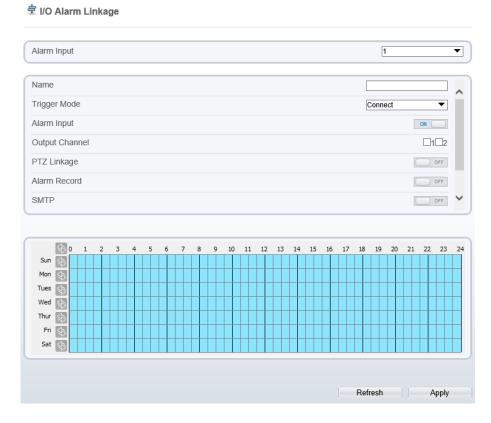

- Step 2 Choose alarm input and trigger mode, set name, enable other linkages such as alarm input, PTZ linkage, Alarm Record SMTP, FTP upload, IR Cut and flashlight alarm. Step 3 Set alarm schedule, choose the duration of linkage.
- Step 4 Click **Apply** to save the settings, click refresh will return last settings.

---End

## 9.5 Motion Alarm

#### Procedure

Step 1 Select Configuration > Alarm > Motion Alarm to access the Motion Alarm setting interface, as shown in Figure 9-5.

Figure 9-5 Motion Alarm Interface

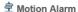

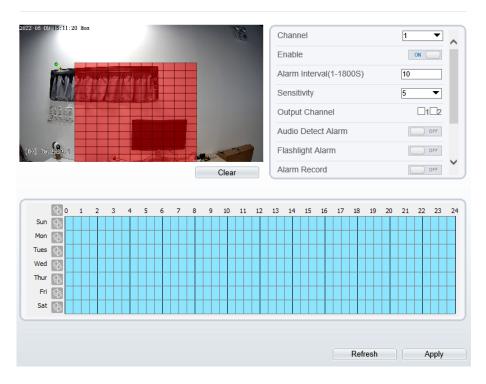

Step 2 Choose channel and enable the motion alarm, set alarm interval and sensitivity, enable other linkages such as SMTP, FTP upload and motion detect stream.

Step 3 Set motion alarm schedule,

Step 4 Click **Apply** to save the settings, click **Refresh** will return last settings.

---End

# 9.6 Push Message

#### Procedure

Step 1 Select Configuration > Alarm > Push Message to access the Push Message setting interface, as shown in Figure 9-6.

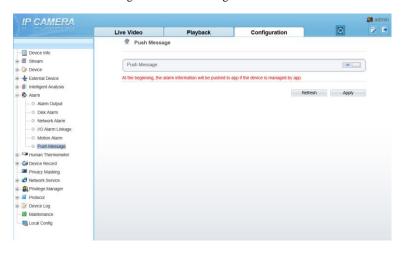

Figure 9-6 Push Message Interface

Step 2 Enable the push message, you will receive the message when the alarm happened. Step 3 Click **Apply** to save the settings, click **Refresh** will return last settings.

---End

## 9.7 Audio Abnormal Detection

#### Procedure

Step 1 Select Configuration > alarm > Audio Abnormal Detection to access the Audio Abnormal Detection setting interface, as shown in Figure 9-7.

Figure 9-7 Audio Abnormal Detection Interface

#### Abnormal Sound Detection

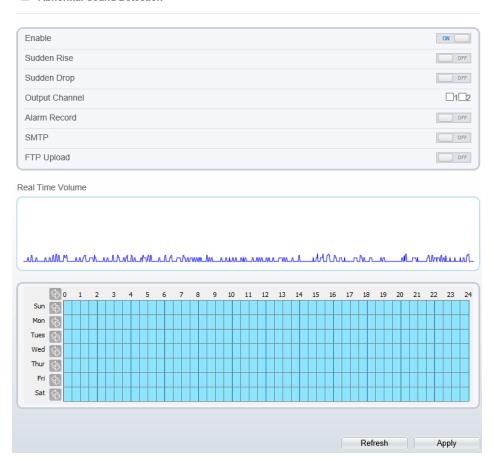

- Step 2 Enable the audio abnormal detection, enable sudden rise, sudden drop, when happen the condition of enable, it will alarm.
- Step 3 Tick the output channel, enable alarm record, SMTP, FTP upload.
- Step 4 Set alarm schedule, choose the duration of linkage.
- Step 5 Click **Apply** to save the settings, click **Refresh** will return last settings.

---End

# 10 Other Web Configurations

## 10.1 Device Information

You can view the information about device, as shown in Figure 10-1.

Figure 10-1 Device Information Interface

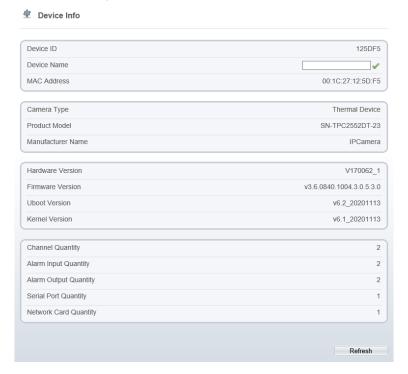

## 10.2 Stream

### 10.2.1 Base Stream

Step 1 Choose **Configuration > Stream >Base Stream**, as shown in Figure 10-2. Figure 10-2 Base Stream Interface

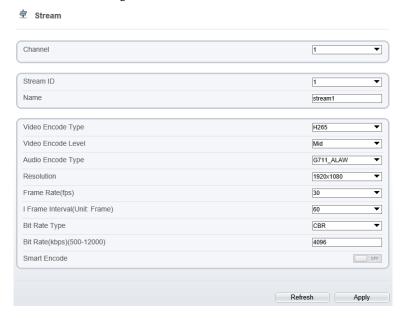

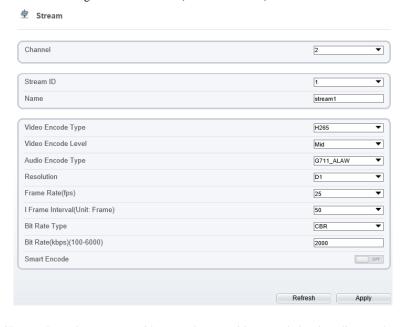

Figure 10-3 Channel 2 (Thermal Channel) Stream

- Step 2 Choose channel, stream ID, video encode type, video encode level, audio encode type, resolution, frame rate, frame interval, bit rate type and bit rate from all drop list. Step 3 Set name of base stream, enable smart encode.
- Step 4 Click **Apply**. The message "**Apply success**" is displayed, the system saves the settings.

#### ---End

#### 10.2.2 ROI

Step 1 Choose Configuration > Stream > ROI, as shown in Figure 10-4.

ROI Channel 1 Stream 1 OFF Enable Area ID 1 • Level 5 • Area Name Note: Max size50% ;Right click to remove the zones drawn 2000-01-01 05:18:51 Sat Draw Clear

Figure 10-4 ROI Interface

Step 2 Click **Draw** and the frame is showing, adjust the position of frame to set ROI area. Step 3 Click **Apply**. The message "**Apply success**" is displayed, the system saves the settings.

---End

## 10.2.3 Snapshot

Step 1 Choose **Configuration > Stream > Snapshot**, as shown in Figure 10-5.

Figure 10-5 Snapshot Interface

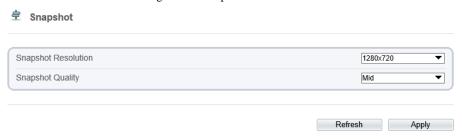

- Step 2 Choose snapshot resolution and snapshot quality from drop list.
- Step 3 Click Apply. The message "Apply success" is displayed, the system saves the settings.

#### ---End

## 10.3 Device

You can set local network, device port, data and time, camera, OSD, microphone, CVBS, system, voice denoise and software licenses, as shown in Figure 10-6.

Figure 10-6 Device-local Network Interface

# 10.4 External Device

The camera is connected PTZ external device, you can choose **Configuration** > **External Device**, enable PTZ, set parameters as shown in Figure 10-7.

Refresh Apply

- Device Info Bediese Info

Bediese Info

Bediese Info

Bediese Info

Bediese Info

Bediese Info

Bediese Info

Bediese Info

Bediese Info

Bediese Info

Bediese Info

Bediese Info

Bediese Info

Bediese Info

Bediese Info

Bediese Info

Bediese Info

Bediese Info

Bediese Info

Bediese Info

Bediese Info

Bediese Info

Bediese Info

Bediese Info

Bediese Info

Bediese Info

Bediese Info

Bediese Info

Bediese Info

Bediese Info

Bediese Info

Bediese Info

Bediese Info

Bediese Info

Bediese Info

Bediese Info

Bediese Info

Bediese Info

Bediese Info

Bediese Info

Bediese Info

Bediese Info

Bediese Info

Bediese Info

Bediese Info

Bediese Info

Bediese Info

Bediese Info

Bediese Info

Bediese Info

Bediese Info

Bediese Info

Bediese Info

Bediese Info

Bediese Info

Bediese Info

Bediese Info

Bediese Info

Bediese Info

Bediese Info

Bediese Info

Bediese Info

Bediese Info

Bediese Info

Bediese Info

Bediese Info

Bediese Info

Bediese Info

Bediese Info

Bediese Info

Bediese Info

Bediese Info

Bediese Info

Bediese Info

Bediese Info

Bediese Info

Bediese Info

Bediese Info

Bediese Info

Bediese Info

Bediese Info

Bediese Info

Bediese Info

Bediese Info

Bediese Info

Bediese Info

Bediese Info

Bediese Info

Bediese Info

Bediese Info

Bediese Info

Bediese Info

Bediese Info

Bediese Info

Bediese Info

Bediese Info

Bediese Info

Bediese Info

Bediese Info

Bediese Info

Bediese Info

Bediese Info

Bediese Info

Bediese Info

Bediese Info

Bediese Info

Bediese Info

Bediese Info

Bediese Info

Bediese Info

Bediese Info

Bediese Info

Bediese Info

Bediese Info

Bediese Info

Bediese Info

Bediese Info

Bediese Info

Bediese Info

Bediese Info

Bediese Info

Bediese Info

Bediese Info

Bediese Info

Bediese Info

Bediese Info

Bediese Info

Bediese Info

Bediese Info

Bediese Info

Bediese Info

Bediese Info

Bediese Info

Bediese Info

Bediese Info

Bediese Info

Bediese Info

Bediese Info

Bediese Info

Bediese Info

Bediese Info

Bediese Info

Bediese Info

Bediese Info

Bediese Info

Bediese Info

Be

- ○ PTZ

Intelligent Analysis
 Alarm
 Thermal
 Al Multiobject

Device Record
 Privacy Masking

Privacy Masking

Network Service

Privilege Manager

Protocol

Device Log

Maintenance

- Local Config

IP CAMERA Live Video Personnel Count Configuration Playback 🕏 PTZ PTZ CN \_\_\_ PTZ Protocol PELCO\_D PTZ Address Serial Port COM1 Baud Rate(bps) 9600 Stop Bits(bit) Parity Verification

Figure 10-7 External Device Interface

# 10.5 Privacy Masking

Choose **Configuration > Privacy masking.** You can set privacy masking if some area needs keep secret, drag mouse to select the area to cover, double click will delete the setting, as shown in Figure 10-8.

Privacy Masking Channel 2022 05 07 15:56:14 Sat + 4 PO Privacy Masking List Delete Modify Color Enable Name Type Privacy Mask 1 Color Block Yes Privacy Mask 2 Color Block Yes

Figure 10-8 Privacy Masking Interface

## 10.6 Network Service

Choose Configuration > Network Service. You can set 802.1x, DDNS, PPPoE, Port mapping, SMTP, IP filter, CGI alarm service center, SNMP and QOS.

Refresh

Add

## 10.6.1 QOS

#### Description

If the device is connected to a router or switch with a QOS function, and the priority rule of the corresponding mark is configured on the network device, the network device will preferentially pass the data packet of the corresponding mark.

#### Procedure

Step 1 Choose Configuration > Network Service > QOS.

The **QOS** page is displayed, as shown in Figure 10-9.

Figure 10-9 QOS Page

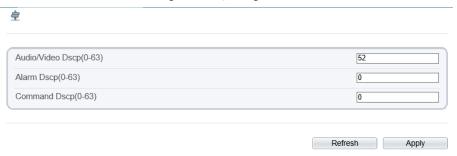

Step 2 Input the value range from 0 to 63 (audio/video dscp, alarm dscp and command dscp). Step 3 Click **Apply**.

The message "Apply success!" is displayed, and the system saves the settings.

----End

# 10.7 Privacy Manager

Add user account, manage the users' permission. As shown in Figure 10-10.

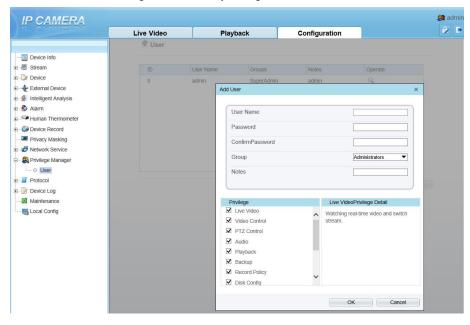

Figure 10-10 Privacy Manager Interface

## 10.8 Protocol

Choose Configuration > Protocol. You can set protocol information, security, CMS configuration and multicast parameter.

Figure 10-11 Protocol Interface

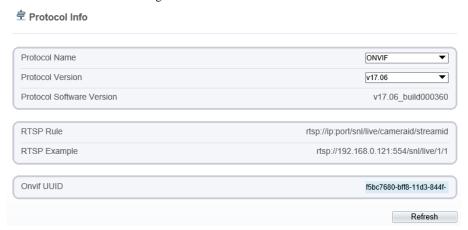

# 10.9 Device Log

Choose Configuration > Device Log. You can view operation log and alarm log, or collect all log information, as shown in Figure 10-12.

🧸 admin IP CAMERA Live Video Personnel Count Configuration Playback P Operation Log Device Info ⊕ ∰ Stream All Type Sensor Setting Begin Time 2022-05-06 15:59:15 Device External Device End Time 2022-05-07 15:59:15 E S Alarm Log info Al Multiobject 2022-05-07 15:56:50 Stop video Device Record 2022-05-07 15:56:50 top IntelligenceAnalyse Stream Privacy Masking 2022-05-07 15:56:09 Configure blind area ■ ■ Network Service 2022-05-07 15:56:06 Configure blind area Privilege Manager 2022-05-07 15:56:03 Configure blind area Protocol 2022-05-07 15:56:00 Configure blind area B Device Log 2022-05-07 15:55:58 Configure blind area Operation Log 2022-05-07-16-56-56 Configure blind area - O Alarm Log 2022-05-07 15-55-54 Configure blind area Collect all log 2022-05-07 15:55:53 Start IntelligenceAnalyse Stream Mainten **\*** >>

Figure 10-12 Device Log Interface

### 10.10 Maintenance

III Local Config

Choose configuration > maintenance. You can restart, update, reserve IP setting and restore to factory default, as shown in Figure 10-13.

Restart

Auto Reboot

Update

Please select upgrade file

Update

Reserve IP setting
Restore To Factory Default

Export configuration

Download

Import configuration

Please choose file

Upload

Figure 10-13 Maintenance Interface

# 10.11 Local Config

When users choose the plugin to play live video, this function can be set.

Choose **Configuration > Local Config.** You can change the save path of snapshot and local record, choose the playback performance, as shown in Figure 10-14.

Figure 10-14 Local Config Interface

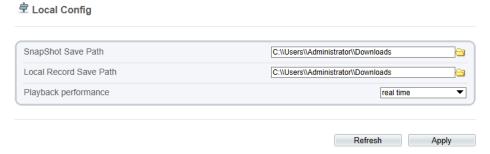

# 11 A Troubleshooting

| Common Trouble                                                        | Possible Cause                                                                | Solution                                                                                                    |
|-----------------------------------------------------------------------|-------------------------------------------------------------------------------|----------------------------------------------------------------------------------------------------|
| Unable to access the web                                              | Network is not connected.                                                     | Connect the network cable of the camera to the PC to check whether the network cable is in good contact.  Run the ping command to check the network connection and whether the device works normally.                                                                                       |
|                                                                       | IP address is occupied.                                                       | Directly connect the camera to the PC, and reset the IP address of the camera.                                                                                                    |
|                                                                       | The IP addresses of<br>the PC and the device<br>are in different<br>networks. | Check the IP address, subnet mask and gateway setting of the camera.                                                                                                    |
| The measured temperature is not accurate.                             | The device is just powered on, and the temperature of the cavity is unstable. | The temperature of the cavity is stable within 15 to 30 minutes after the device is powered on.                                                                                                    |
|                                                                       | The target configuration is incorrect.                                        | Check whether the emission rate and distance of the target are configured correctly.                                                                                                    |
| An error occurs in accessing the web of the device after the upgrade. | The data in the cache of browser is not updated in time.                      | Delete the cache of browser. The steps are as follows (taking Edge as an example): Open the Edge. Press Ctrl + Shift + Delete on keyboard. The <b>Delete Browsing History</b> dialog box appears. Select all check boxes. Click <b>Clear</b> to delete. Relogin the web page of the camera. |
| Upgrade failed.                                                       | No network cable is connected. The network setting is incorrect.              | Ensure the upgrade network is connected. Check whether the network setting is correct.                                                                                                    |

| Common Trouble               | Possible Cause                                                                                                    | Solution                                   |
|------------------------------|----------------------------------------------------------------------------------------------------|--------------------------------------------|
|                              | The upgrade package is incorrect.                                                                                                    | Perform the correct upgrade package again. |
| The temperature is too high. | Make sure 'thermal mapping' and 'thermal calibration is configured correctly' by checking highest temperature object at two channels.      Check if the temperature data is inconsistent with the actual temperature, the temperature may be too high. |                                            |

101-300-0791-01